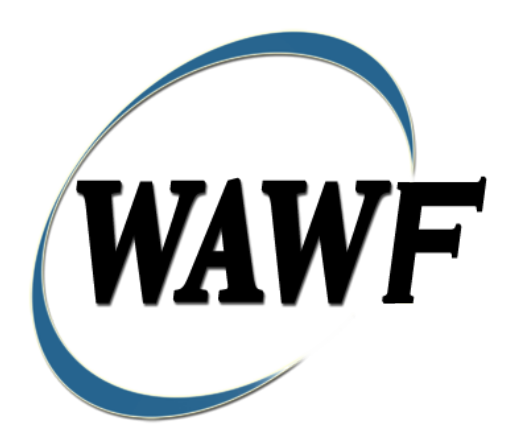

**Wide Area Workflow**

# **Energy Receiving Report**

To learn how to electronically submit and take action on WAWWF documents through simulations and step-by-step procedures, visit the **[PIEE Procurement Integrated Enterprise Environment Web Based Training Main](https://pieetraining.eb.mil/wbt/)  [Menu](https://pieetraining.eb.mil/wbt/)** and select WAWWF.

# **Table of Contents**

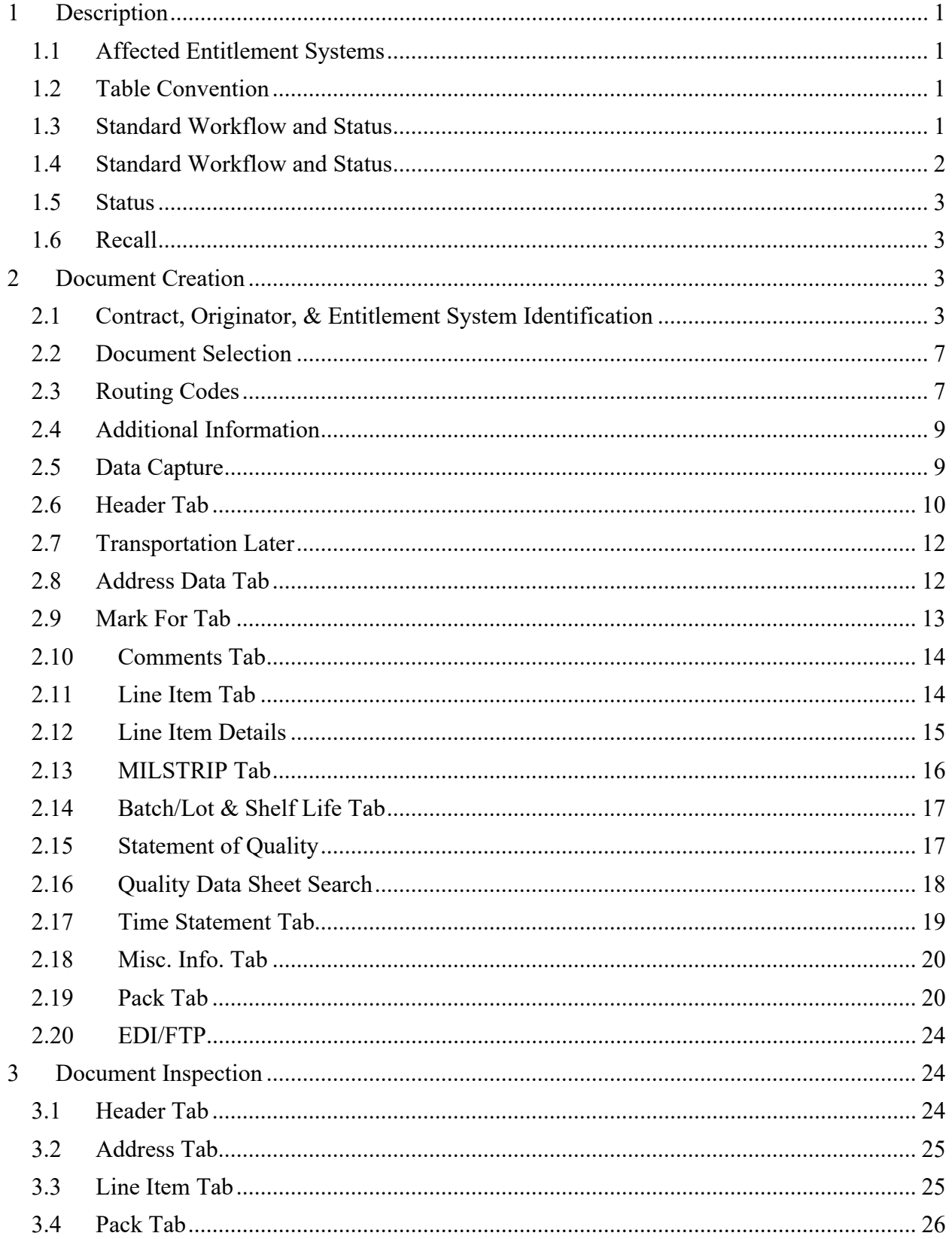

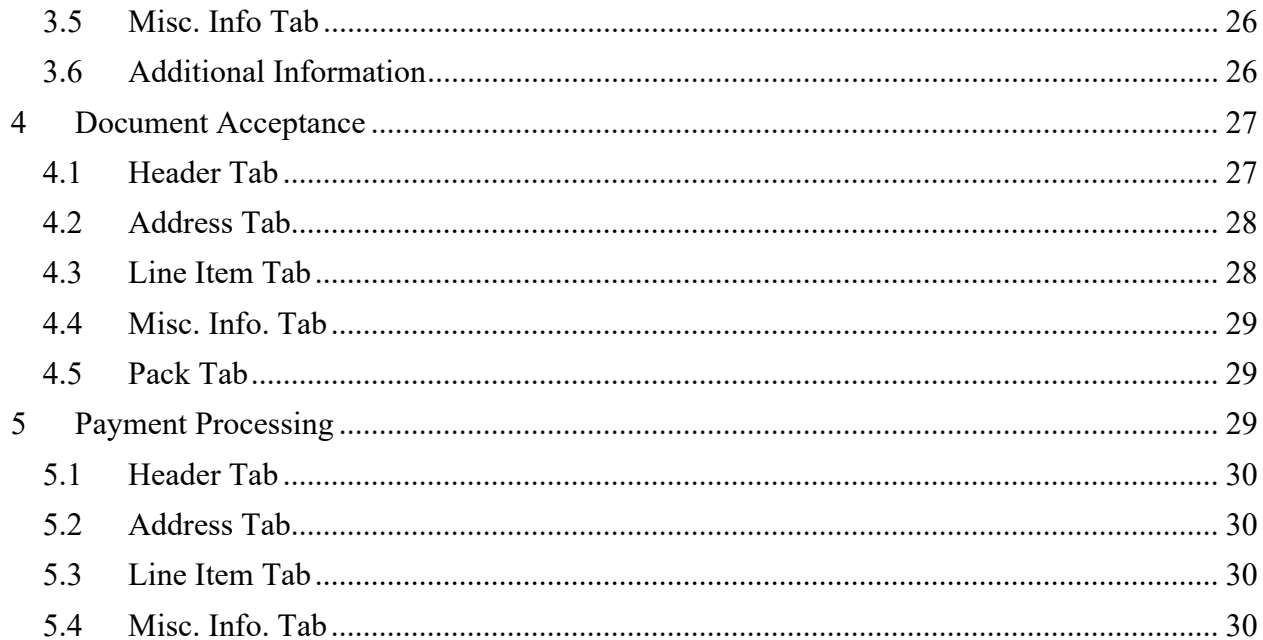

# <span id="page-4-0"></span>**1 Description**

WAWWF includes the functionality for submission and processing of the Energy Receiving Report.

# <span id="page-4-1"></span>**1.1 Affected Entitlement Systems**

The following table defines what DFAS Entitlement Systems are capable of accepting an Energy Receiving Report (Standalone) transaction.

# **Entitlement Systems**

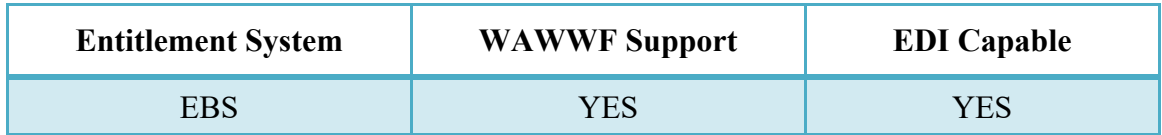

# <span id="page-4-2"></span>**1.2 Table Convention**

The tables in the following sections detail the data that is available for entry in the various screens that are viewable by the WAWWF Users working on this type of document. For each table there will be a line detailing the data that may be entered including the:

# o **Label**

# o **Requirement entry:**

- o Mandatory must be entered
- $\circ$  Optional may/may not be entered depending upon the contract requirements
- $\circ$  Conditional require entry of some other data elements
- o System Generated WAWWF calculated or populated field

# o **Field Size (Minimum/Maximum)**

Following each primary table entry there may be one or more comment lines that reflect edits or descriptions that apply to that data element. The entry to the left indicates which entitlement system the comment applies to. Specific exceptions related to a role/function are highlighted in the appropriate section of this Appendix as they apply.

# <span id="page-4-3"></span>**1.3 Standard Workflow and Status**

Note: Other Acceptance is not allowed when Ship To DODAAC is FMD

#### <span id="page-5-0"></span>**1.4 Standard Workflow and Status**

# **Role Action Recipient Status** Standard Process Initiator Creation Inspector Submitted Inspect By Inspection/Acceptance Accepted / Processed Pack Later and Transportation Later Initiator Creation Inspector Submitted Inspect By Inspection/Acceptance Initiator Accepted Initiator Add Pack Data Accepted / Processed

# **Source/Source**

#### **S/D (includes S/O)**

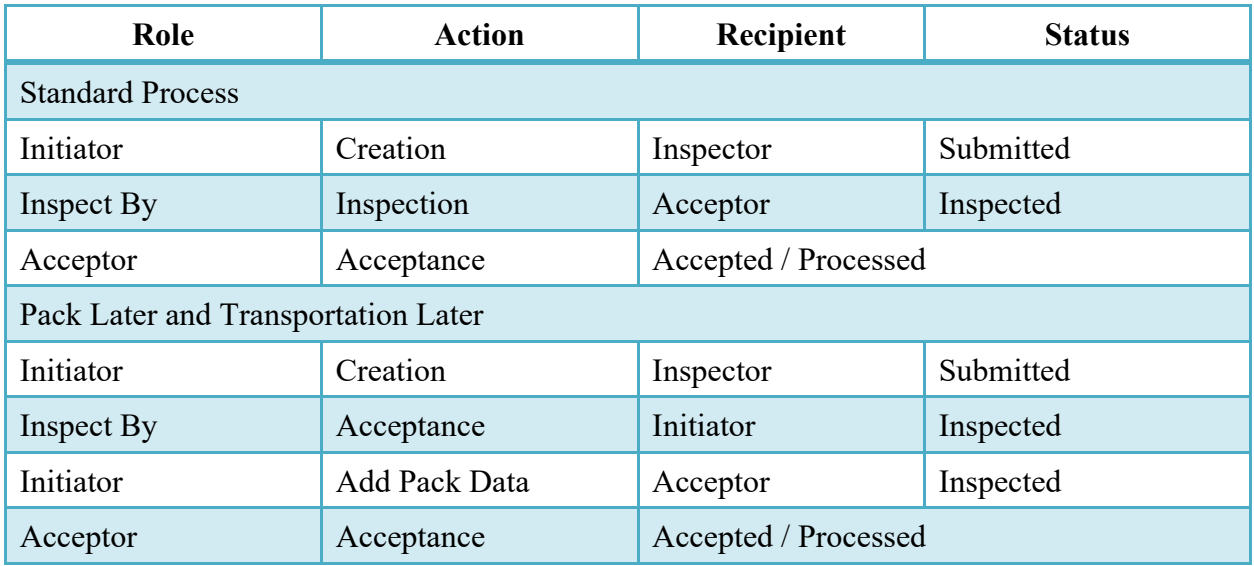

#### **D/D (includes D/O and O/O)**

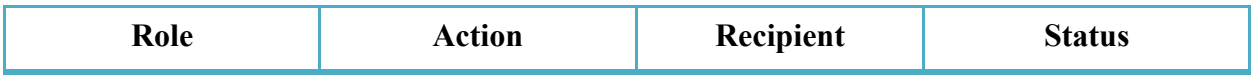

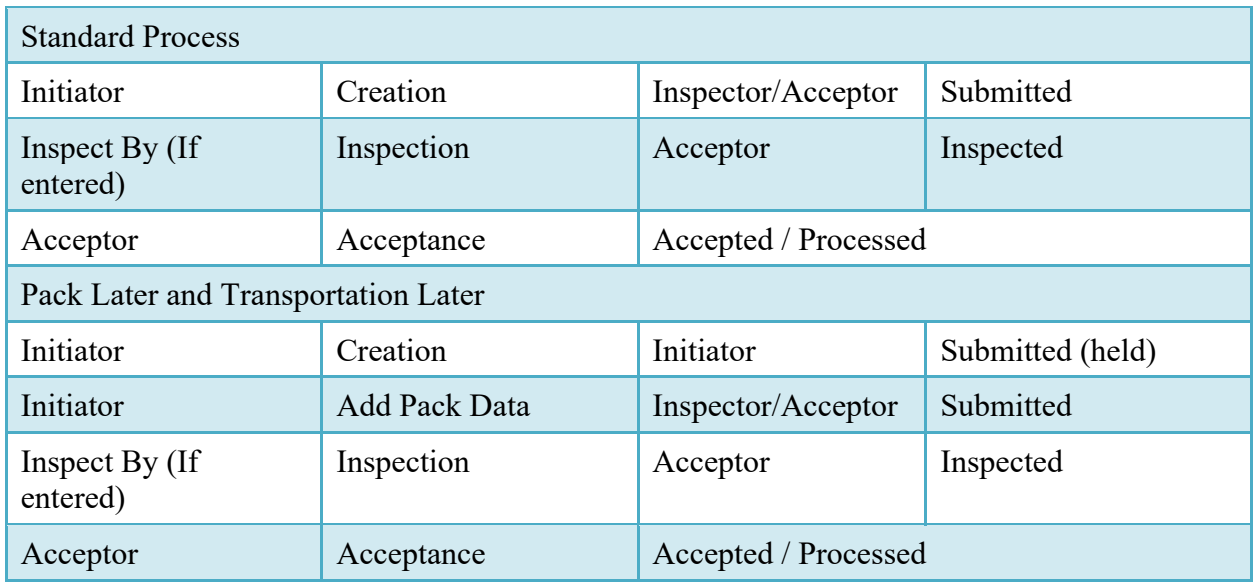

# <span id="page-6-0"></span>**1.5 Status**

When the ERR is created the document's status is "Submitted."

#### <span id="page-6-1"></span>**1.6 Recall**

Documents created and not processed by the government official may be recalled.

# <span id="page-6-2"></span>**2 Document Creation**

#### <span id="page-6-3"></span>**2.1 Contract, Originator, & Entitlement System Identification**

For Web-based input, a Vendor electing to submit an Energy Receiving Report (Standalone) makes the appropriate choice.

# **Contract Number Edits**

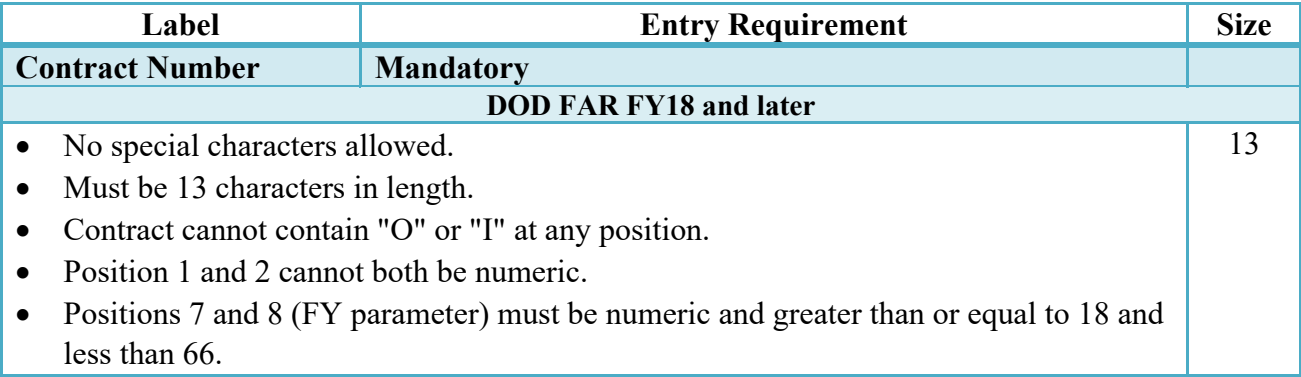

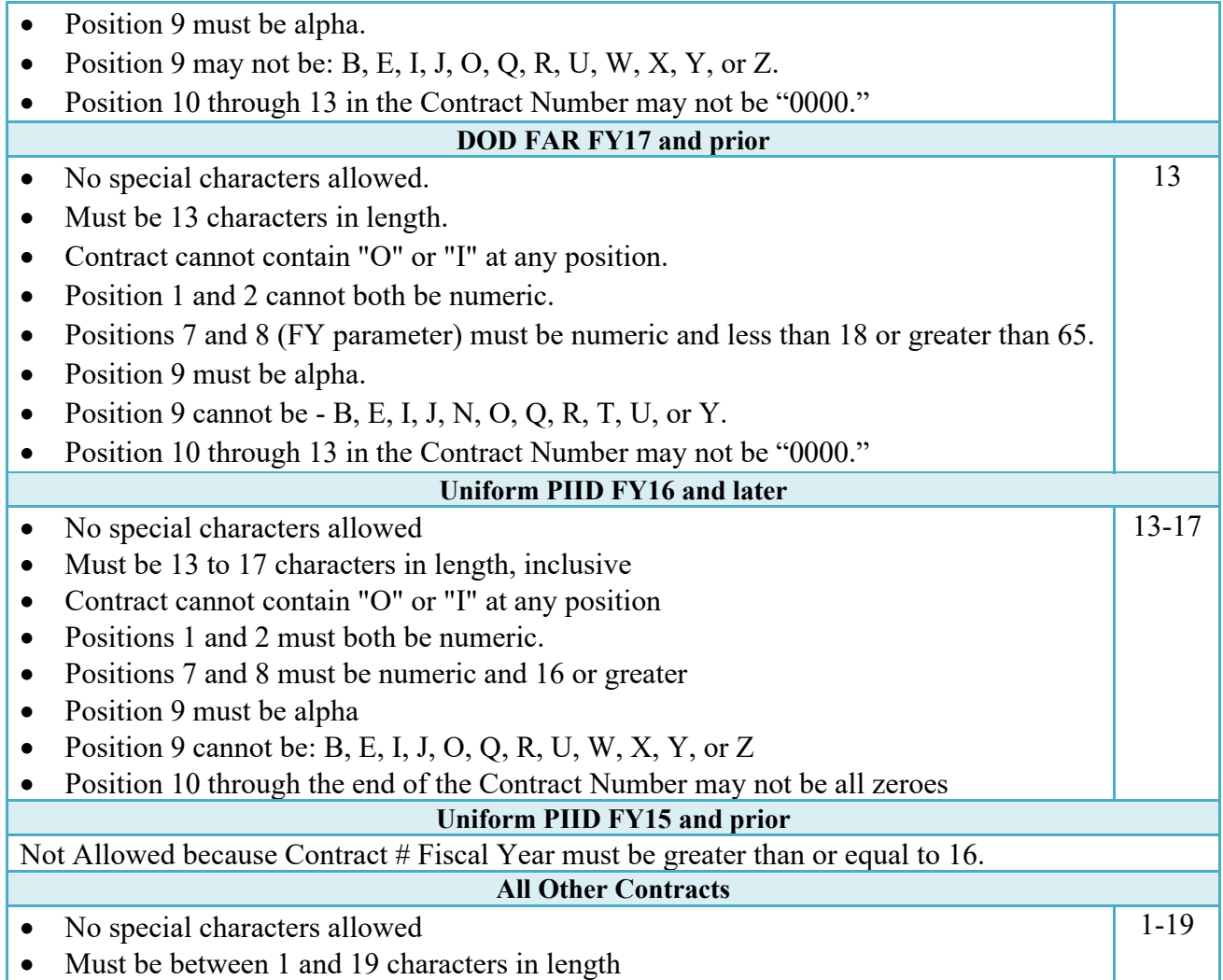

# **Delivery Order Number Edits**

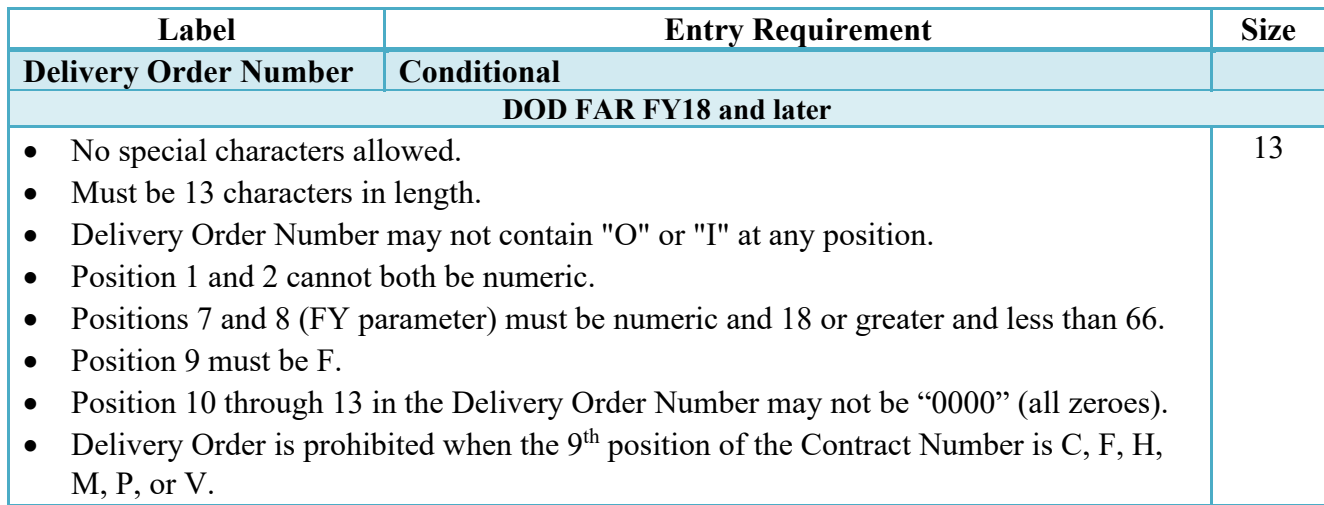

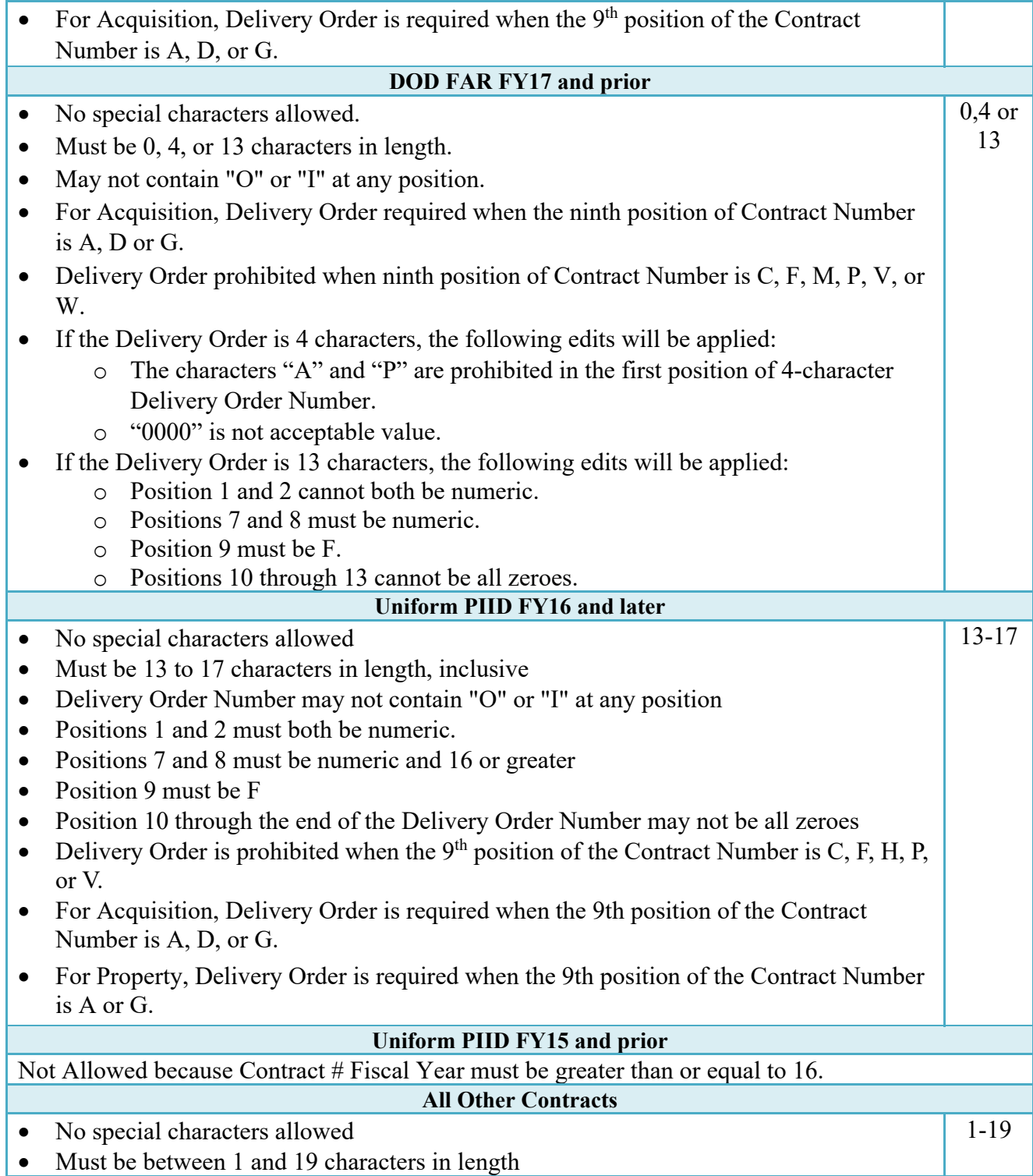

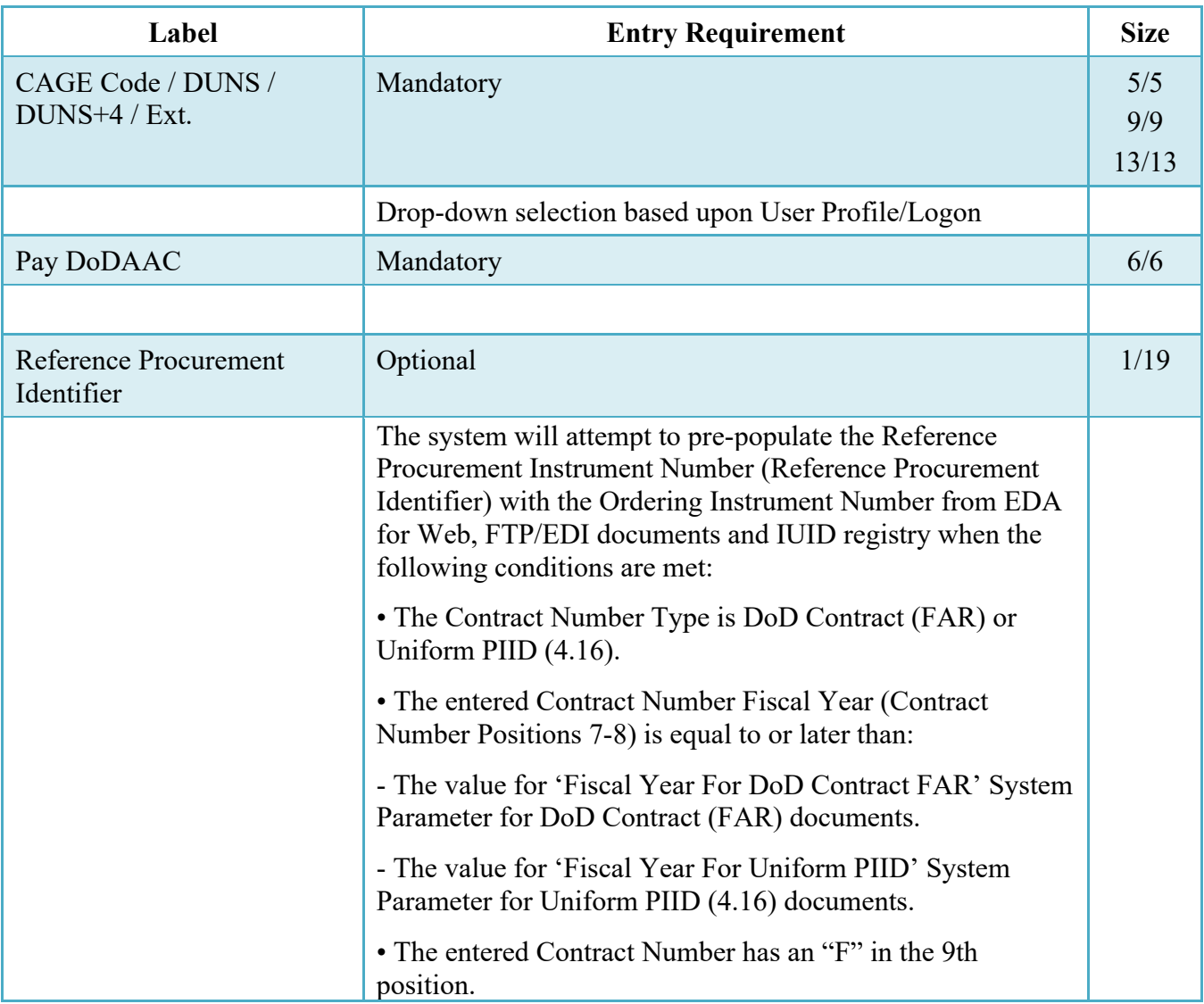

# **Cage Code & Pay Office**

Following entry of the Contract Number where first six positions are Energy Issue By DoDAAC, Delivery Order, originator's CAGE Code, EBS Pay DoDAAC and selecting "Y" or "N" from the From Template dropdown, the application will initiate a query of the Electronic Document Access (EDA) application. Based upon the results of that query, the Pay Office may be prepopulated.

In addition, it is mandatory to pre-populate EDA CLIN data, if available. If the user selects "Y" from the From Template dropdown, no CLINs from EDA will be pre-populated. The From Template option will default to "N" if not selected. If there are CLINs against the contract in EDA, the list of CLINs in EDA will be displayed.

#### <span id="page-10-0"></span>**2.2 Document Selection**

Based upon Contract Number and Pay Office entered, the application will present the Energy document types (web create only) that may be created for the associated Entitlement system. There may be one or more additional data elements to be flagged to further identify required document elements. **Energy Price Corrected Invoice** has been added in order to correct a document already in WAWWF or a document not in WAWWF.

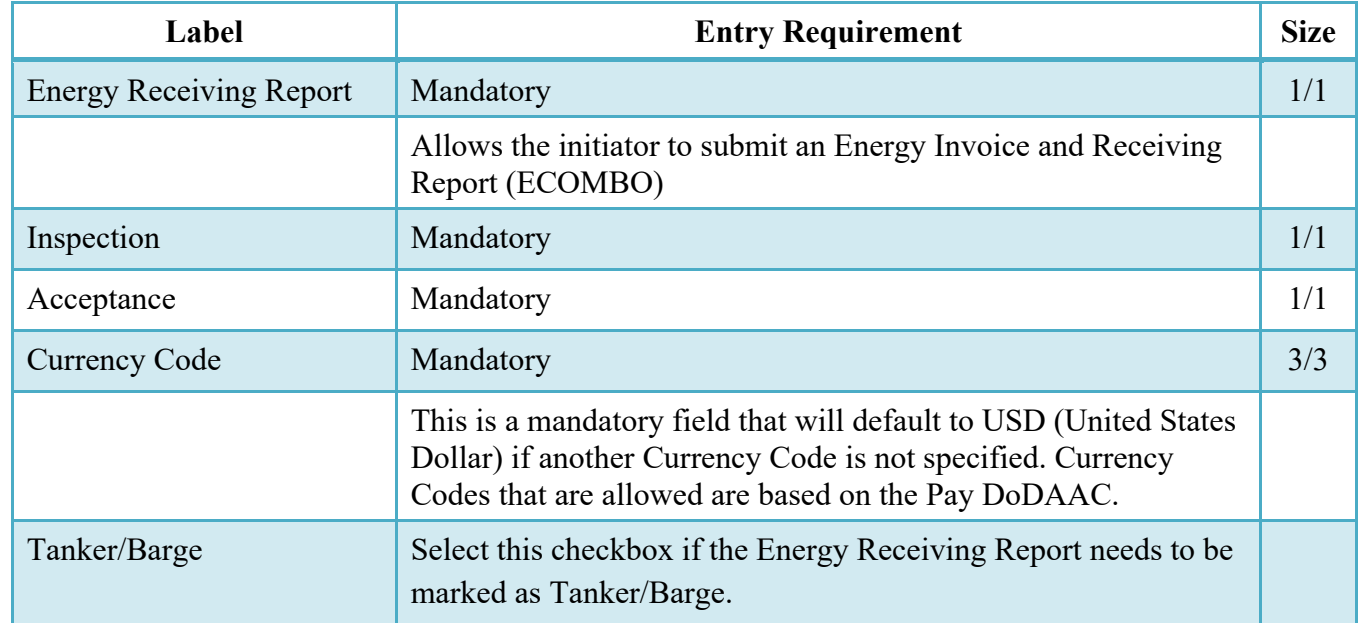

#### **Document Selection (Initiator)**

After the template document has been selected and the page submitted, the user is redirected to a window that displays the Routing Codes on the document. The routing codes are populated from the template and are editable and revalidated. Additional Routing Codes may need to be entered based on workflow selected.

When the Data Capture window is displayed, all the document information from the template pre-populates the new document's fields except for the Shipment Number and Shipment Date fields. The Initiator can edit all pre-filled information.

#### <span id="page-10-1"></span>**2.3 Routing Codes**

Based upon the results of the EDA query previously conducted, the available routing codes will be pre-populated and visible at this point. The user has the option to edit/update these codes. The Routing elements entered are used to route the document through the workflow to the appropriate users.

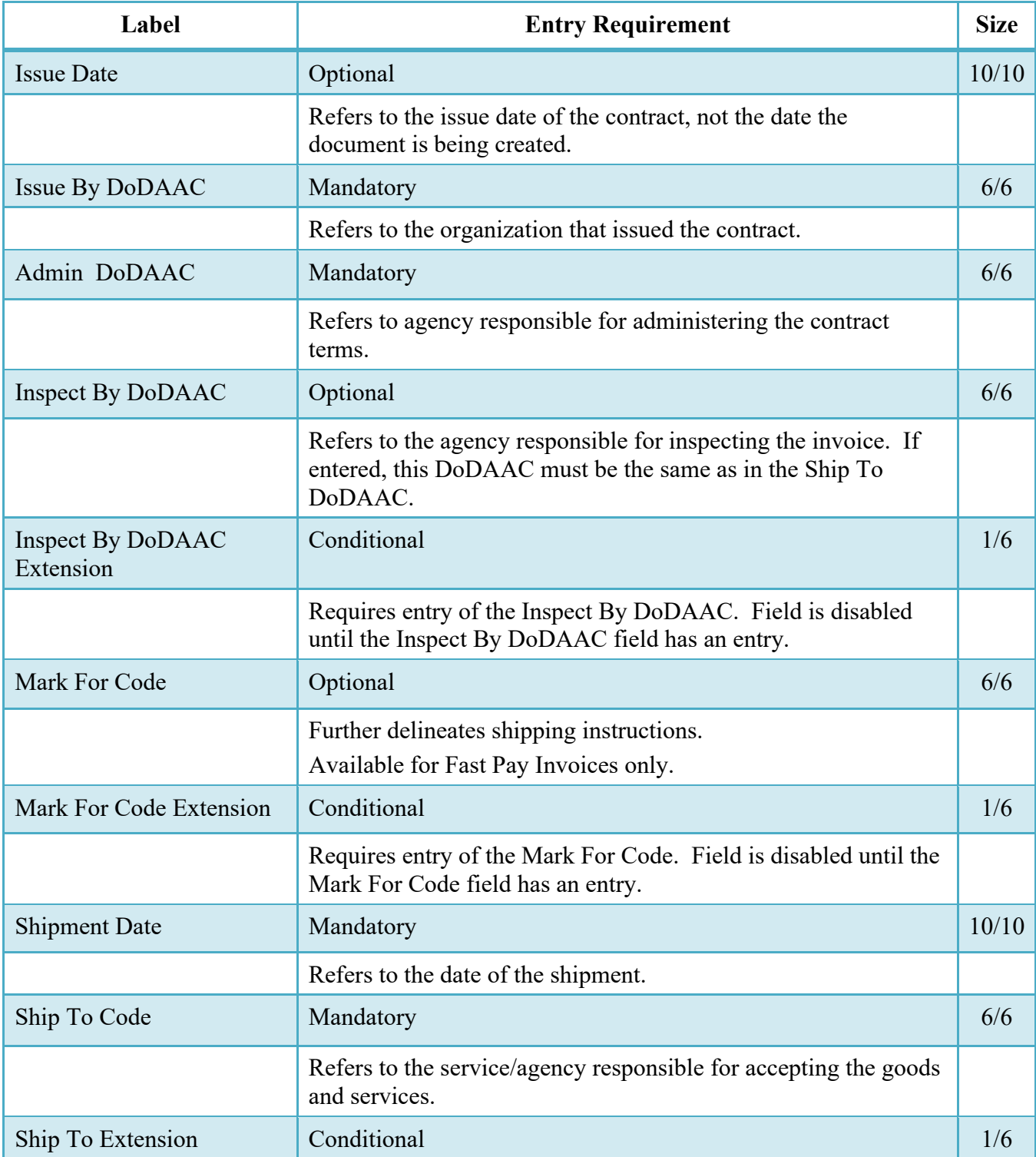

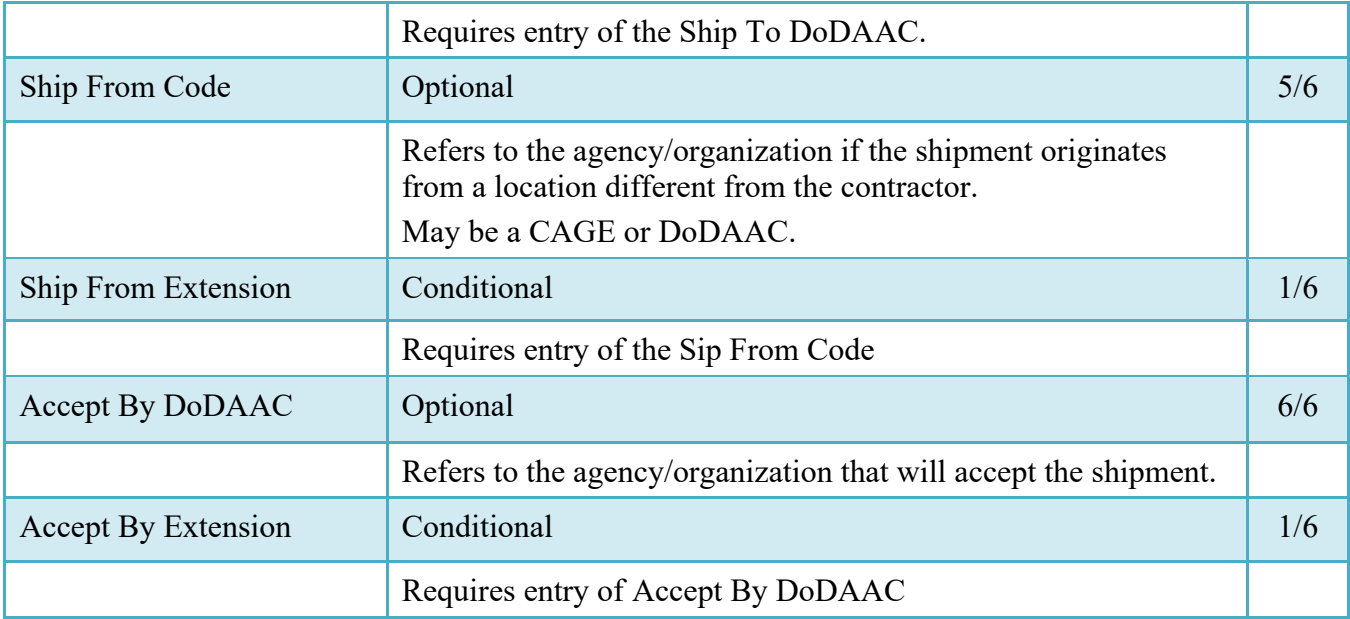

#### <span id="page-12-0"></span>**2.4 Additional Information**

Please Note the following additional edits:

#### **Source/Source:**

The Ship To may not be the same location code as the Inspect By.

#### **Source/Destination:**

Inspect By must be entered and may not be the same location as the Ship To.

# **Source/Other:**

The Inspect By may not be the same location code as the Ship To. The Accept By may not be the same location as the Ship To.

#### **Destination/Destination:**

If entered, the Inspect By must be the same as the Ship To/Accept By.

#### **Destination/Other:**

The Accept By may not be the same location as the Ship To. If entered, the Inspect By must be equal to the Ship To code. This would mean that if a CAGE or Contractor DoDAAC were entered, there will not be an Inspect By field.

# **Other/Other:**

The Accept By may not be the same location as the Ship To. If entered, the Inspect By must not be equal to the Ship To code.

# <span id="page-12-1"></span>**2.5 Data Capture**

Once the basic data required to set up the document and workflow requirements has been entered, the user is provided the opportunity to enter the data that creates the document. This is presented in a series of data capture tabs.

# <span id="page-13-0"></span>**2.6 Header Tab**

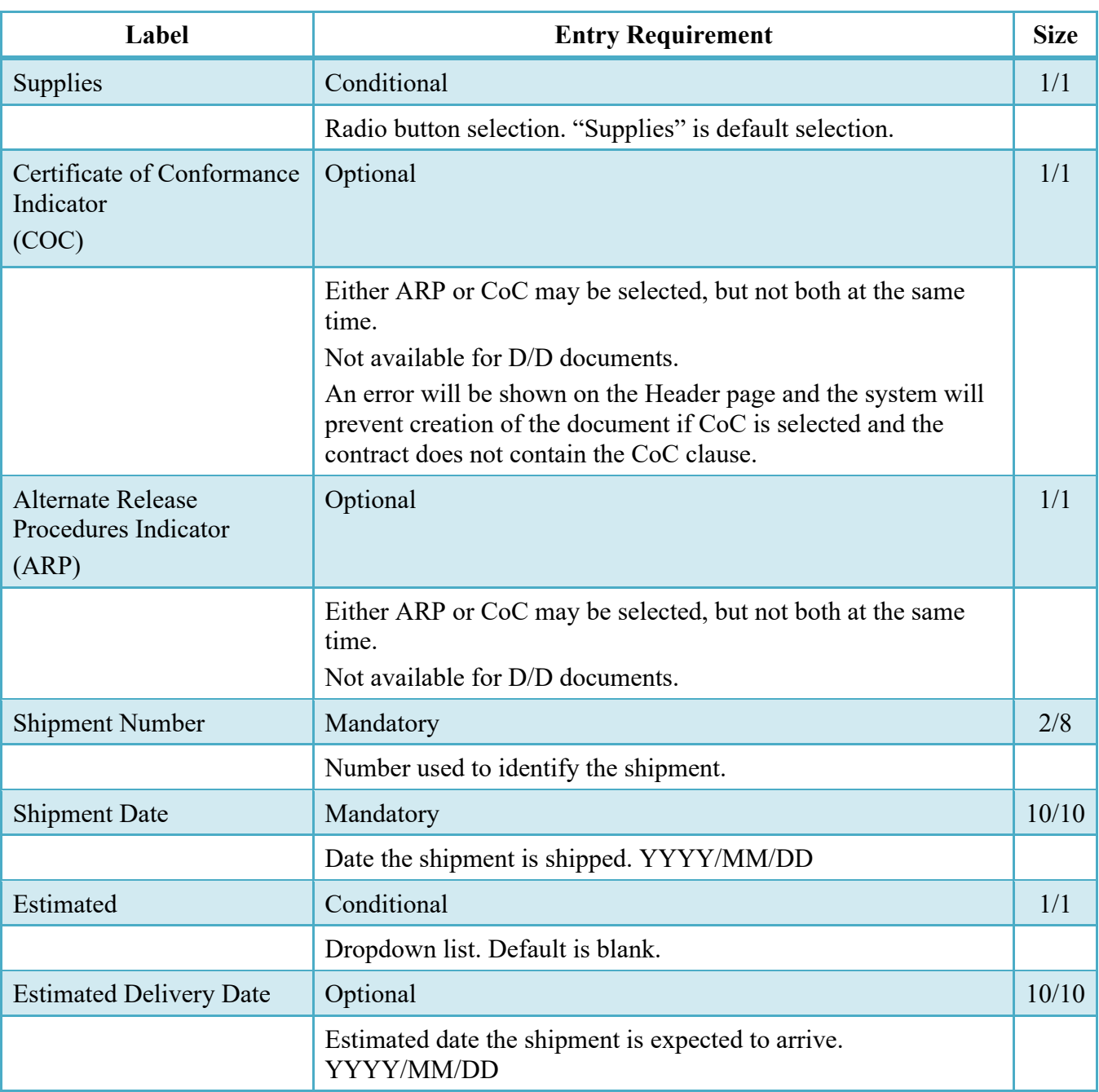

# **Header Tab (Initiator)**

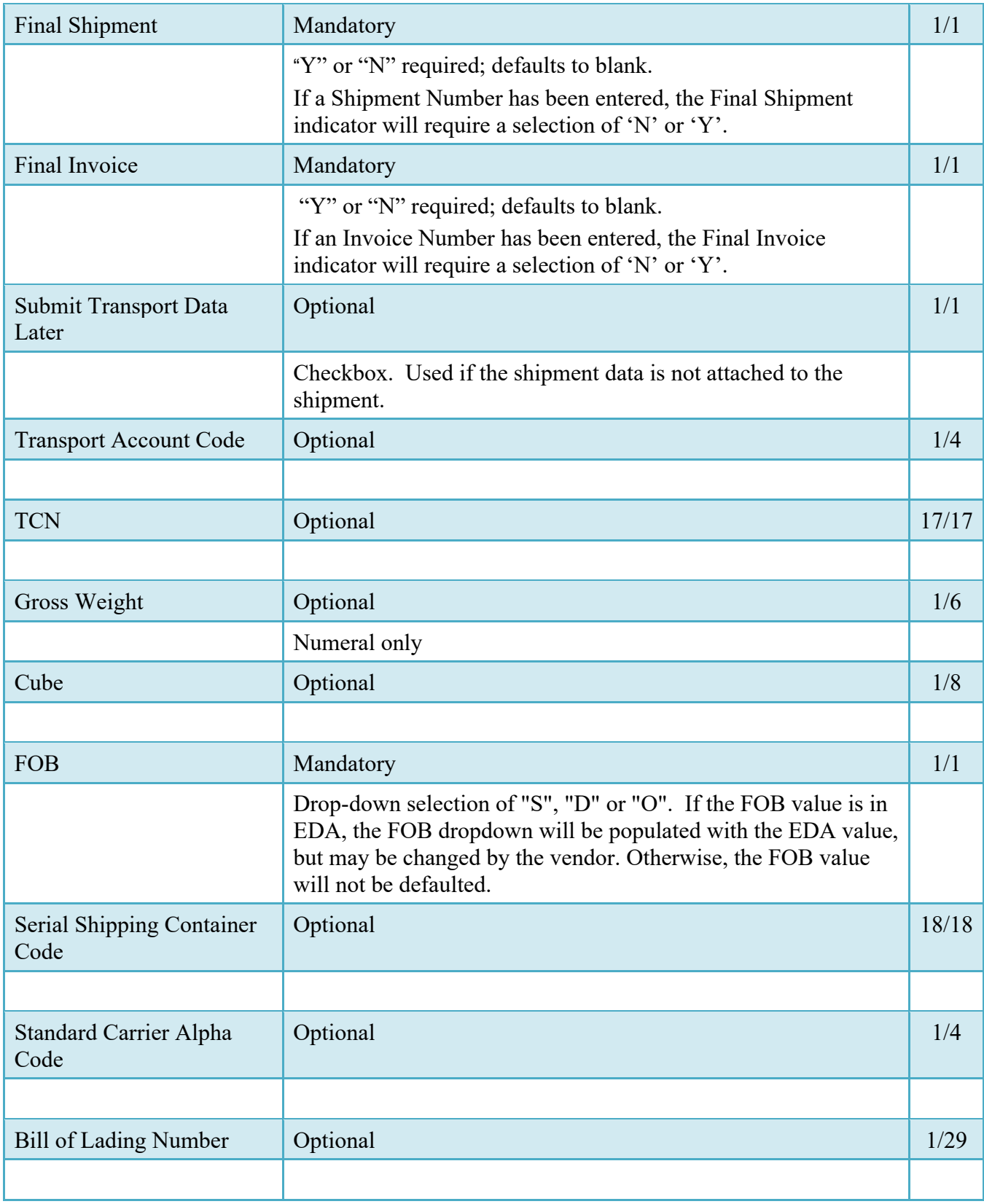

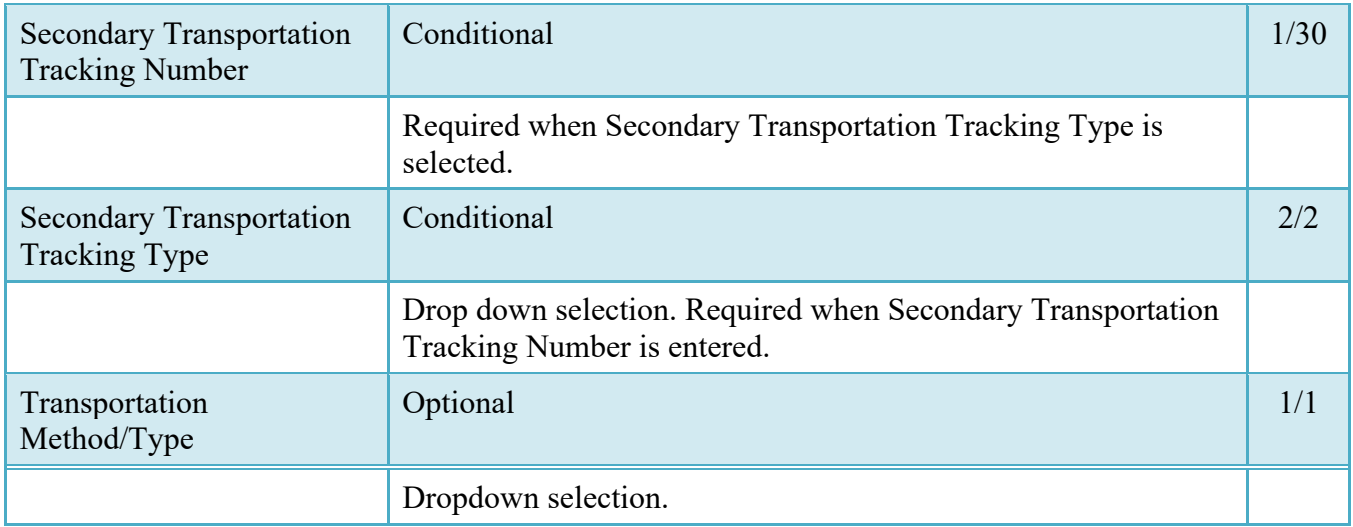

# <span id="page-15-0"></span>**2.7 Transportation Later**

Transportation Later applies to the Energy Receiving Report portion of the COMBO and will follow the same workflow as Pack Later. During create, the Vendor can select the Submit Transportation Data Later Checkbox on the Header Tab and submit the document. If Source Acceptance, Inspector can inspect/accept the document at this time.

Vendor can access the document through the History folder's 'Add' link and can either add the Transportation Data to the document and submit OR, the vendor can submit without Transportation Data.

#### Transportation Method/Type Codes

Please refer to the Transportation Method/Type Code Table maintained under the "Lookup" tab on the WAWF web site to access the current list of codes.

#### <span id="page-15-1"></span>**2.8 Address Data Tab**

The address data is pre-populated based upon the codes entered on the routing window. The data can be modified by the user.

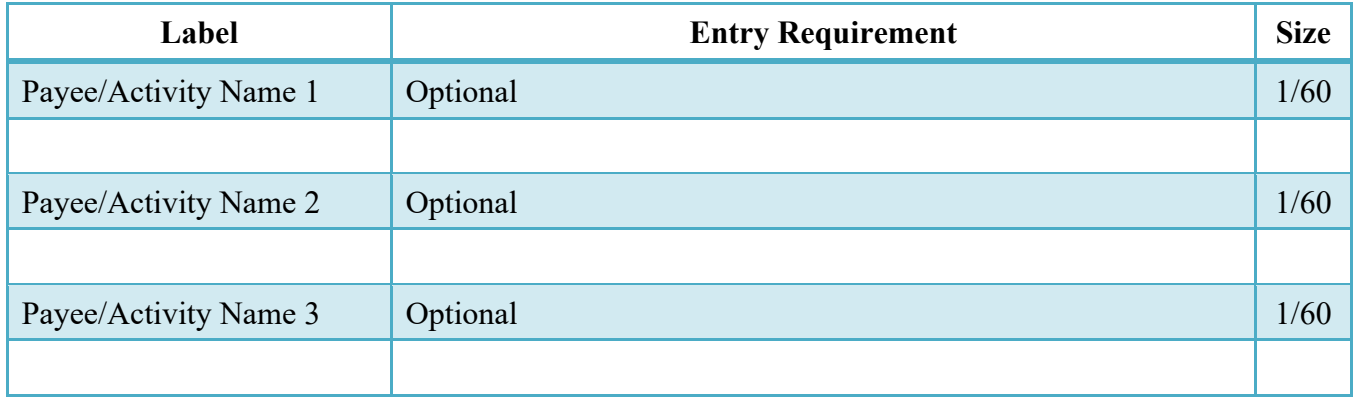

#### **Address Data Tab**

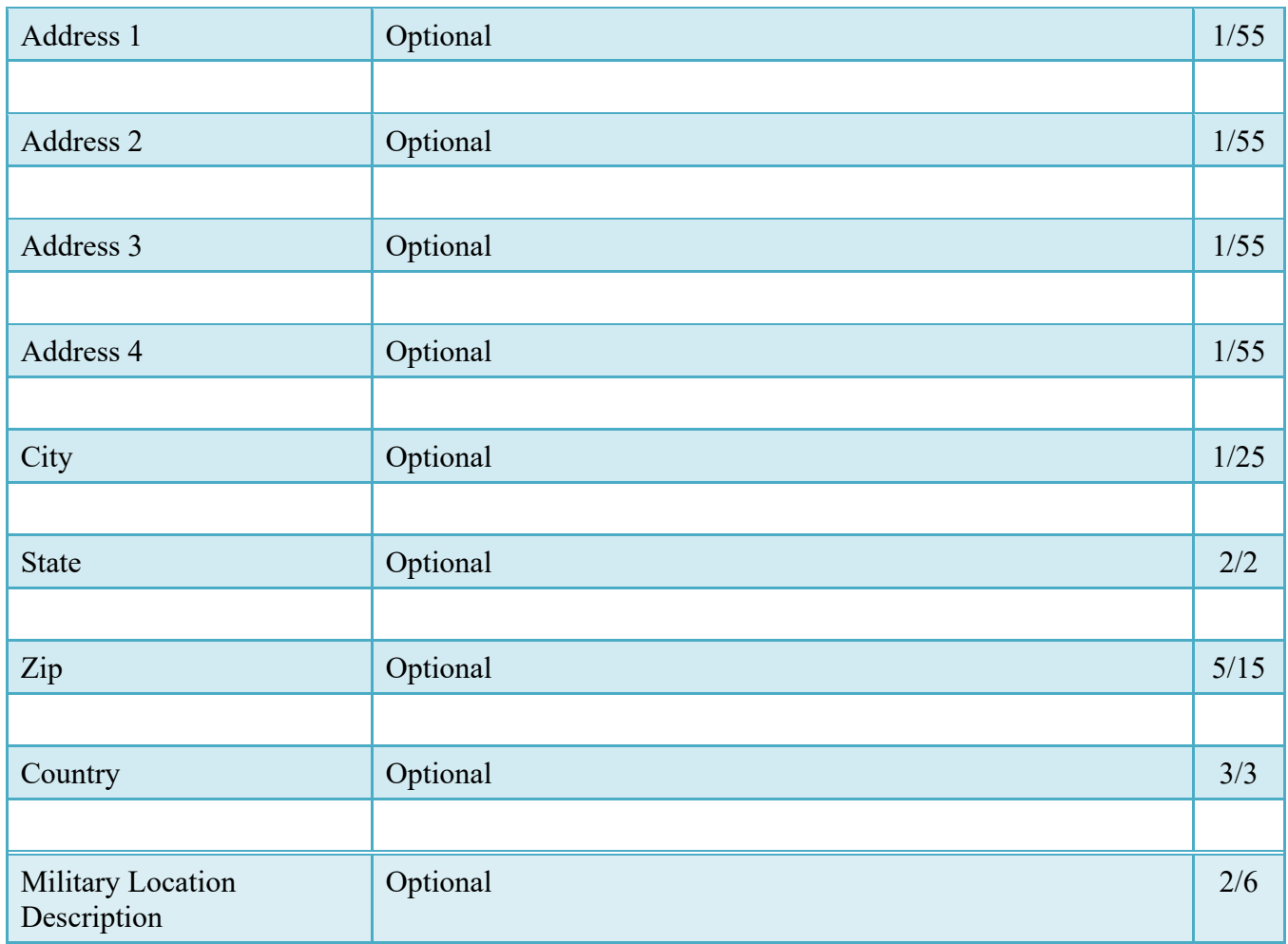

When entering Address data, WAWF will require the following Address combinations **if** a user attempts to modify pre-populated data:

- **For U. S. Addressing:** Activity Name and Payee Name are the minimum required to complete the Address. Other fields are optional.
- **For Non-U. S. Addressing:** Activity Name and Payee Name are the minimum required to complete the Address. Other fields are optional.
- **For U. S. Military Addressing:** Activity Name and Payee Name are the minimum required to complete the Address. Other fields are optional.

# <span id="page-16-0"></span>**2.9 Mark For Tab**

The Initiator is able to enter Mark For comments.

# **Mark For Tab**

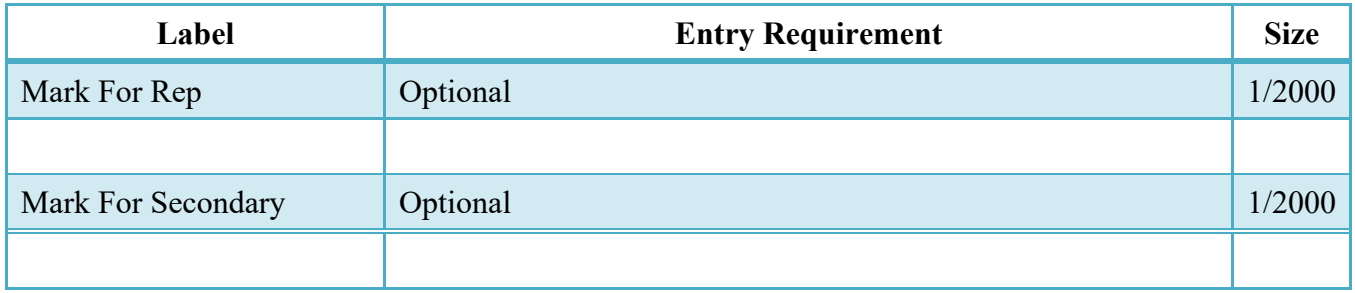

#### <span id="page-17-0"></span>**2.10 Comments Tab**

The Initiator is able to enter document level comments.

#### **Comments Tab**

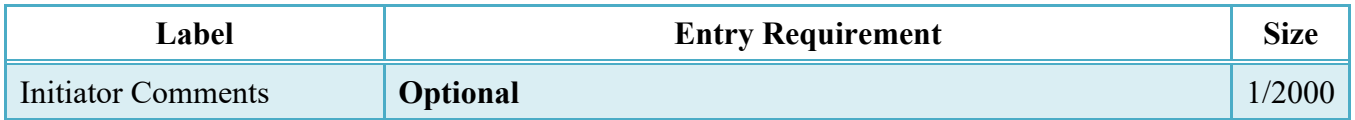

#### <span id="page-17-1"></span>**2.11 Line Item Tab**

**NOTE:** CLIN/SLIN/ELIN/CDRL ELIN data will be pre-populated from EDA if contract information is available, and will remain editable.

In addition, a column exists for Pricing Data. If pricing data for the line item was populated from the Prices to Web system, the indicator will set to "Y". If pricing data was not populated or if the user has edited the line item and changed the pricing data, the indicator will be set to "N".

# **CLIN/SLIN/ELIN**

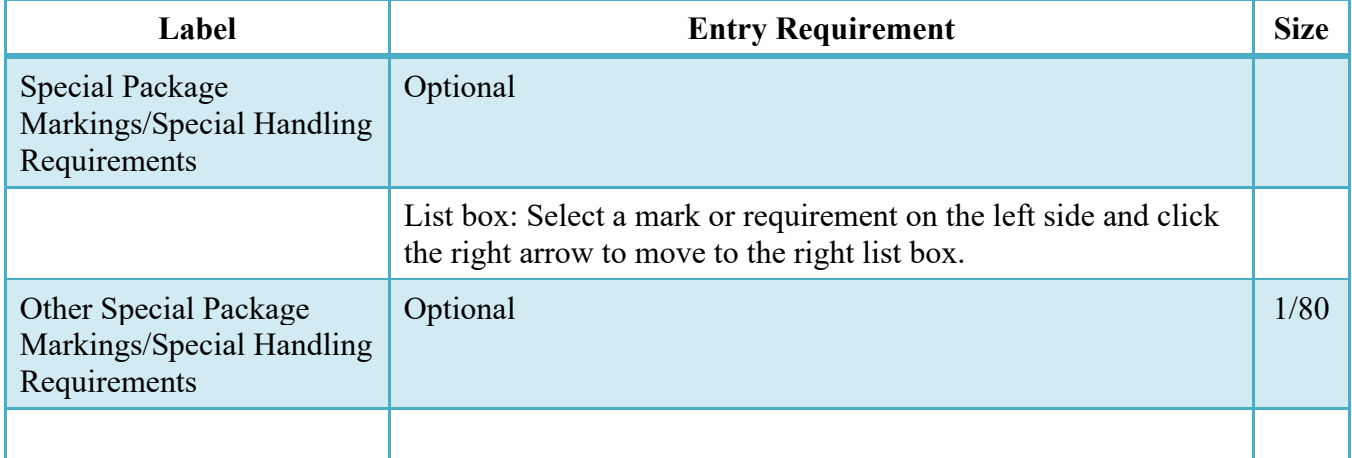

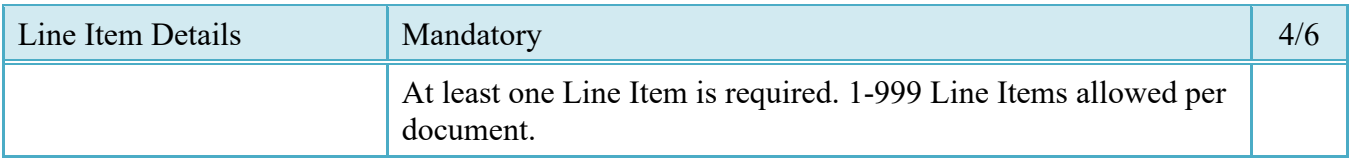

# <span id="page-18-0"></span>**2.12 Line Item Details**

# **CLIN/SLIN/ELIN Tab**

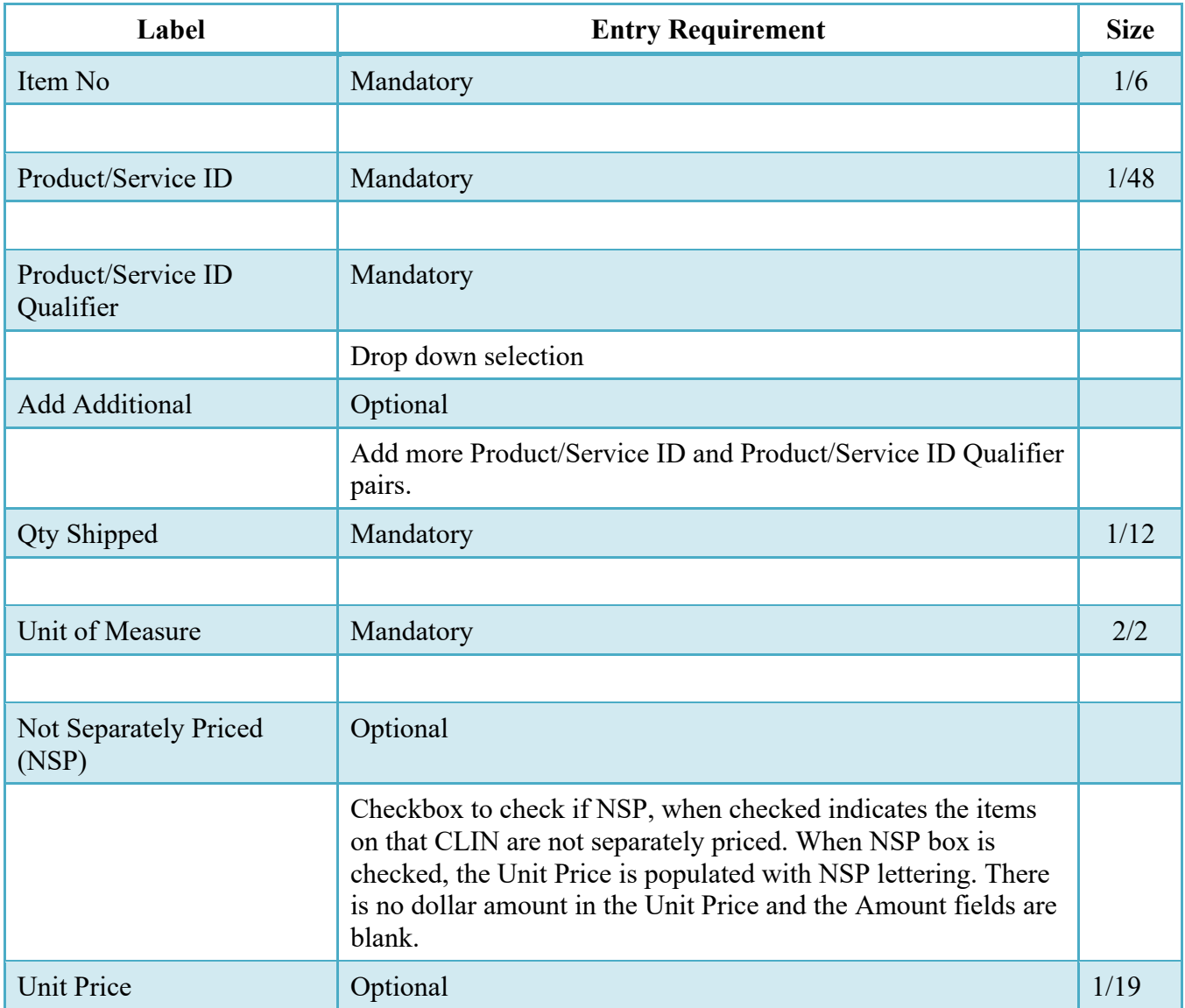

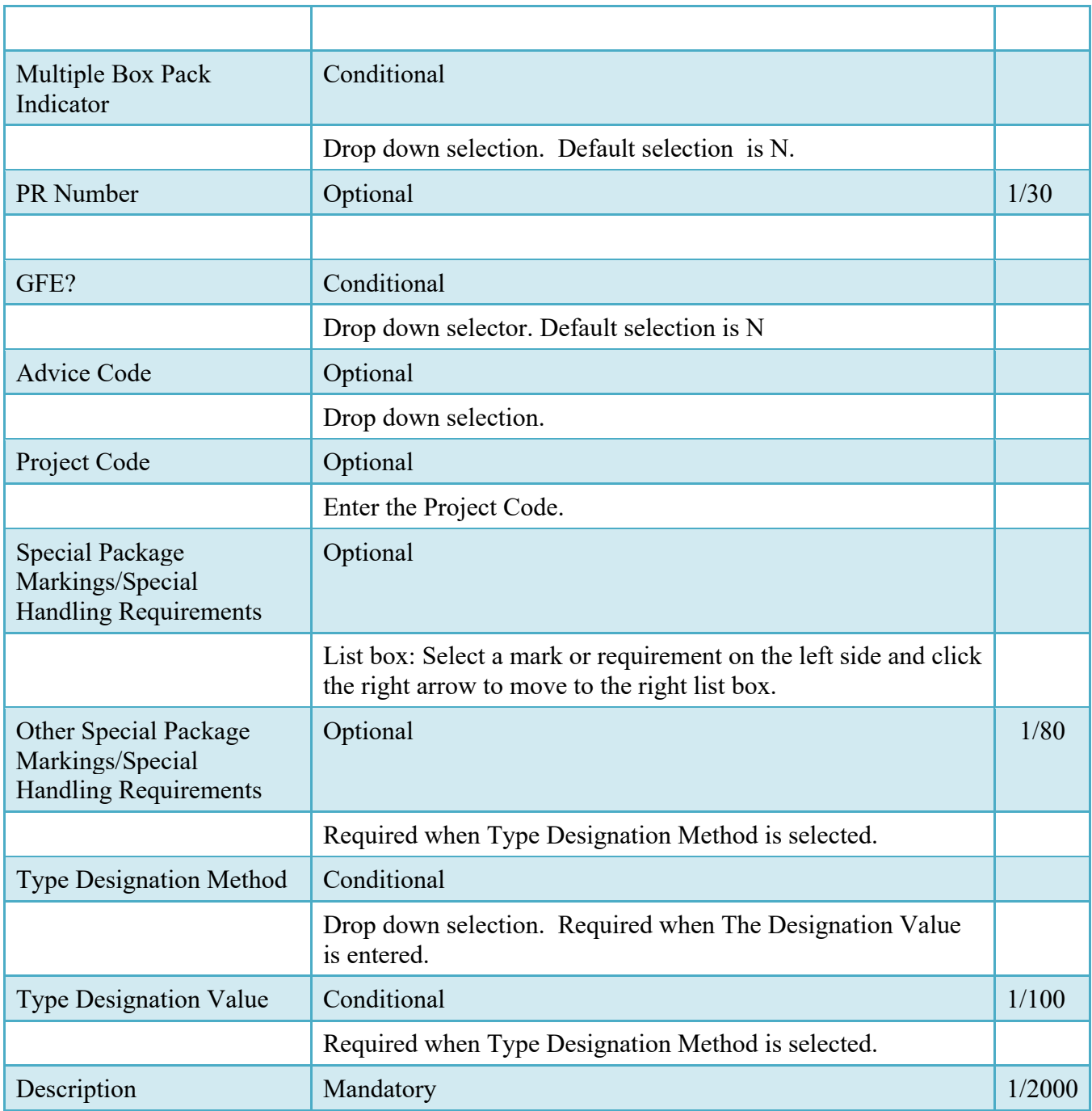

# <span id="page-19-0"></span>**2.13 MILSTRIP Tab**

Milstrip Tab is populated on Line Item (CLIN/SLIN/ELIN) page.

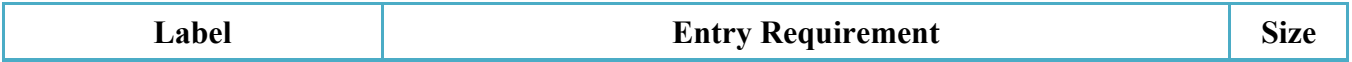

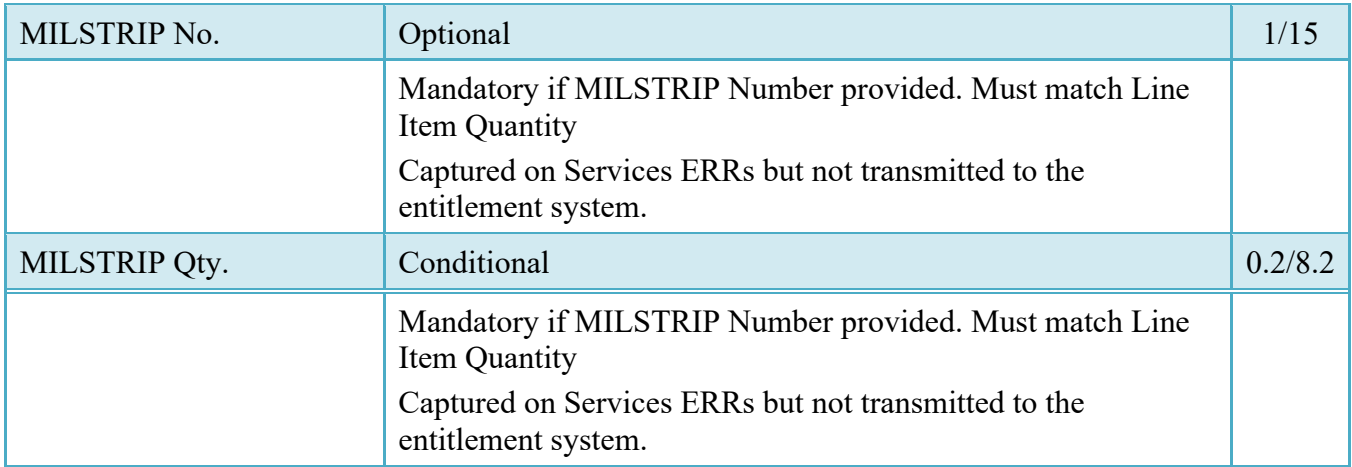

# <span id="page-20-0"></span>**2.14 Batch/Lot & Shelf Life Tab**

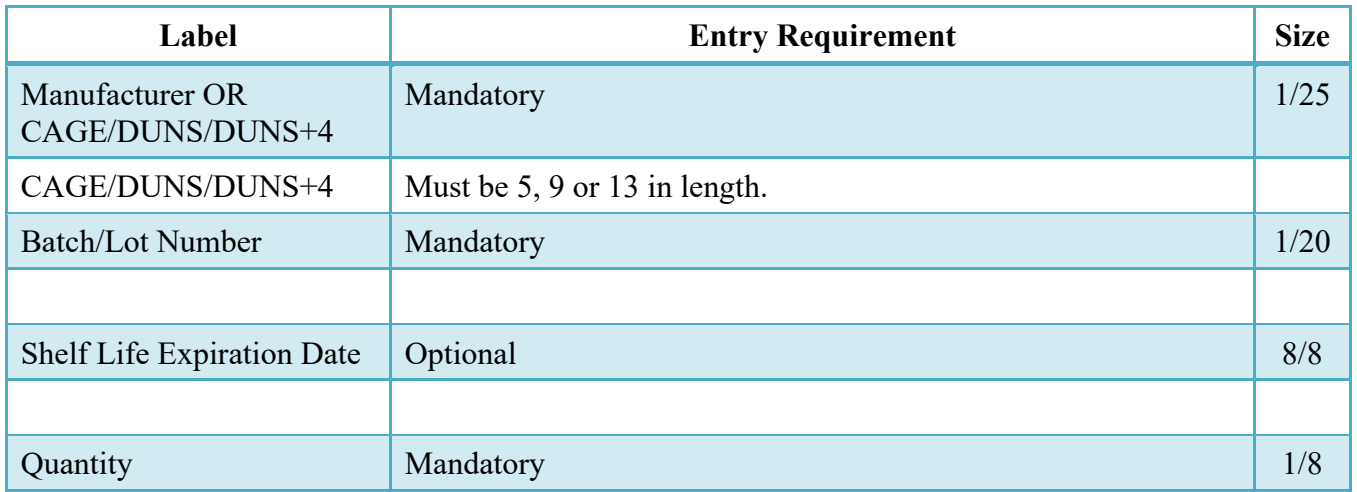

# <span id="page-20-1"></span>**2.15 Statement of Quality**

Notes:

Quality Statement is at the Line Item level. The Sub-Commodity Dropdown will be populated based on selected Commodity. The Vendor is permitted to add to the Quality Statement at any time up to the point of acceptance.

If the Vendor selected to create the Energy Receiving Report from a template, the Statement of Quality data will not be carried over from the document being used as a template.

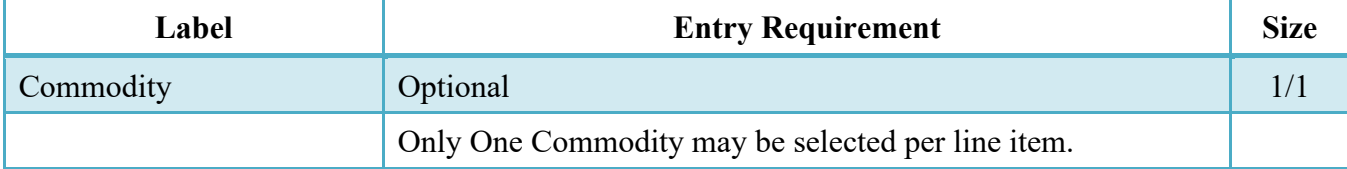

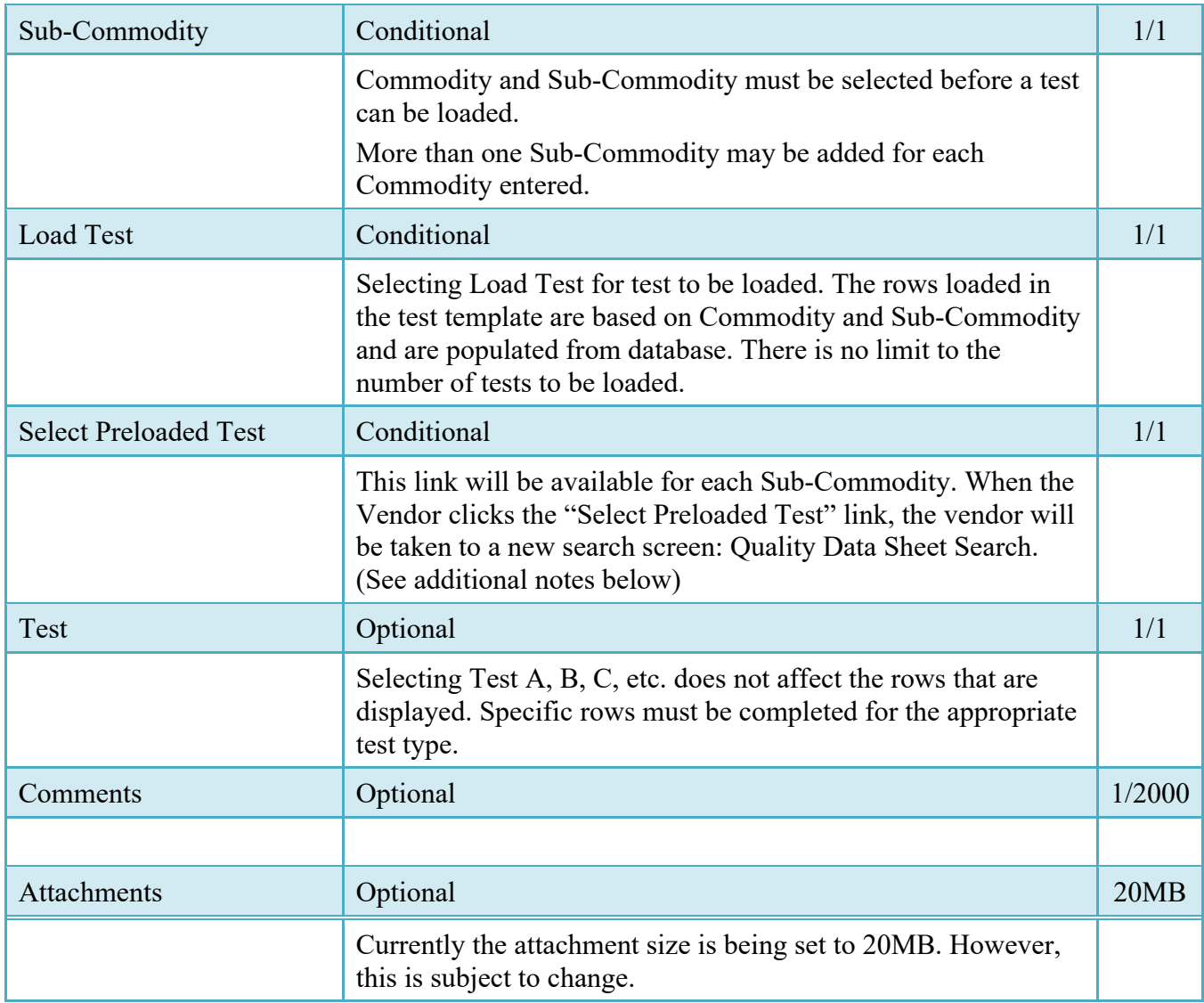

# <span id="page-21-0"></span>**2.16 Quality Data Sheet Search**

When the vendor clicks the "Select Preloaded Test" link, the vendor will be taken to a new search screen with the following search parameters:

Commodity (defaulted to what was previously selected) Sub-Commodity (defaulted to what was previously selected) Test Contract Number Report Date range Tank Number Batch Number

Sample Number Product Crude Process Tech Create/Update date range

The Vendor should enter the appropriate search parameters and click the "Search" button.

**NOTE:** Only test templates associated with the CAGE Code on the Energy Receiving Report will be returned.

After the Vendor clicks the "Search" button, the matching tests will be displayed. The Vendor may select one or more test, then click "Load" to load the tests.

#### <span id="page-22-0"></span>**2.17 Time Statement Tab**

Note: Time Statement is only available when Tanker/Barge indicator is selected on document create. The Vendor is permitted to add to the Time Statement at any time up to the point of acceptance.

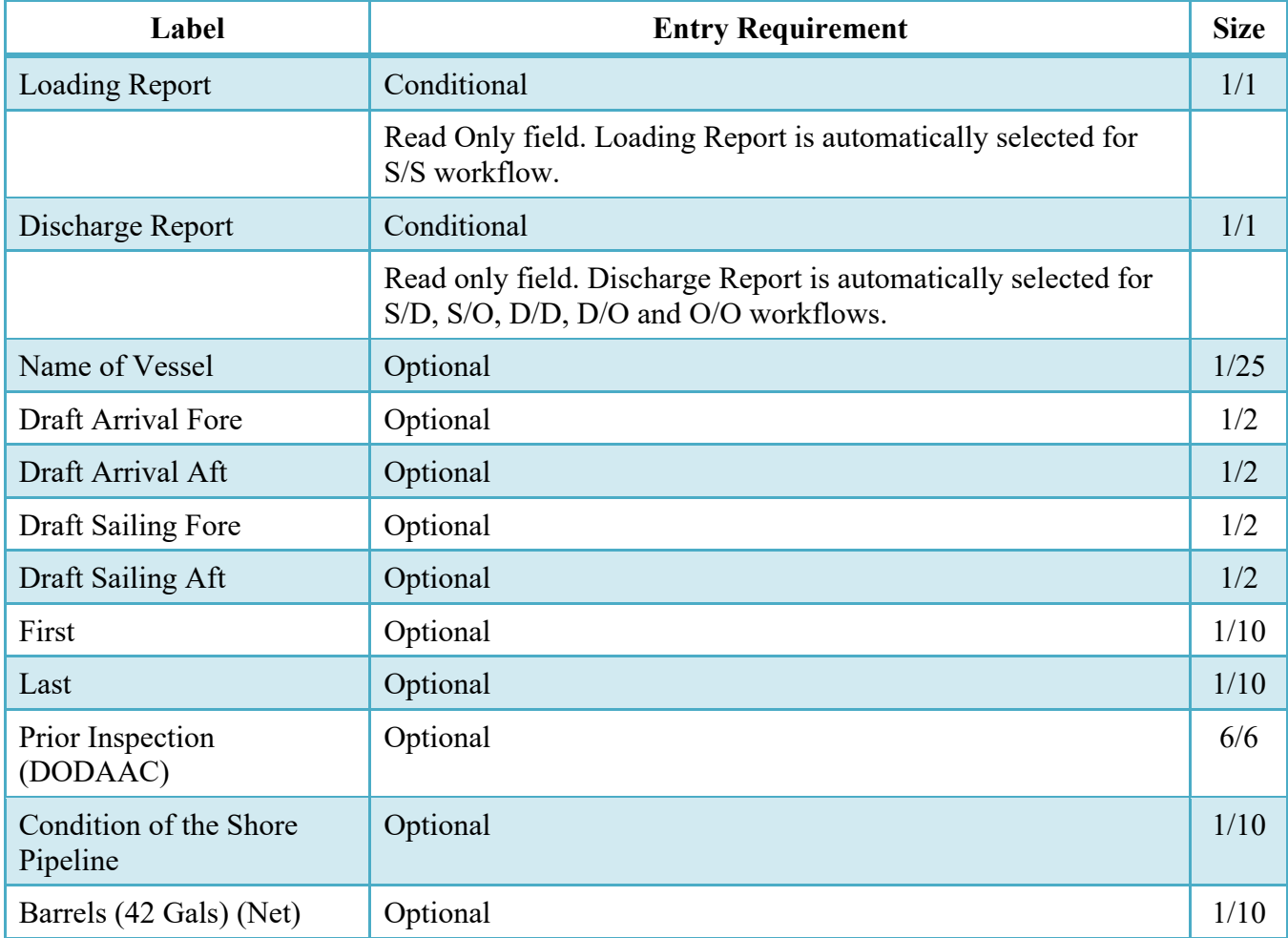

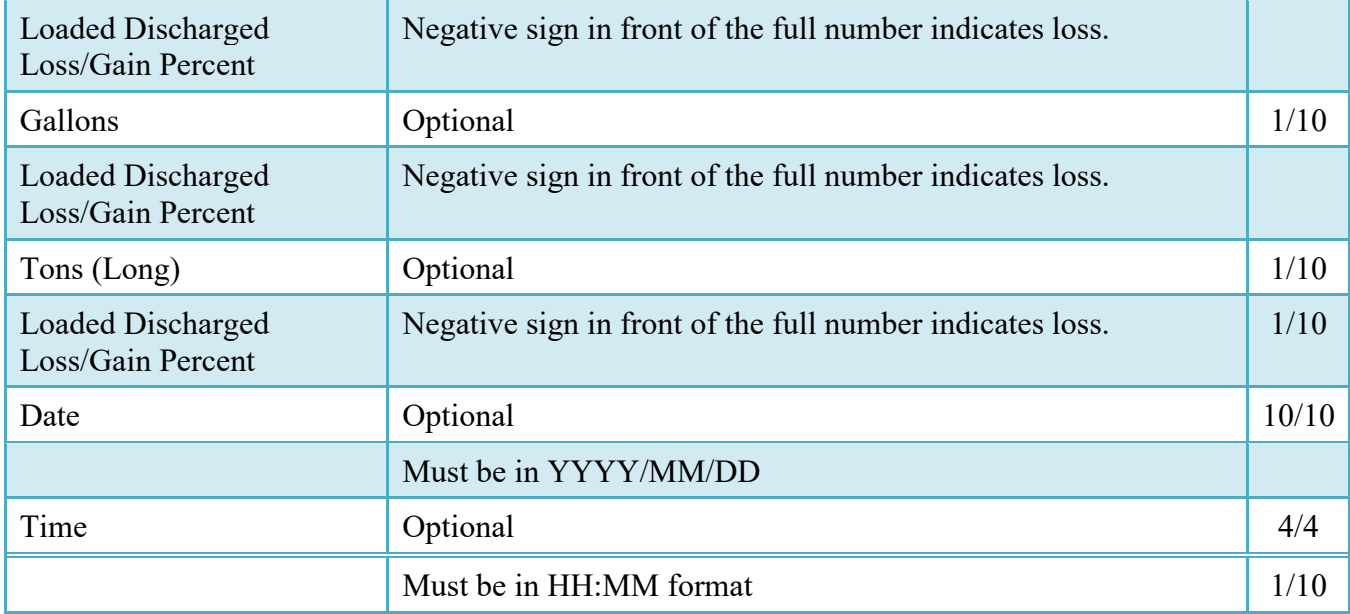

#### <span id="page-23-0"></span>**2.18 Misc. Info. Tab**

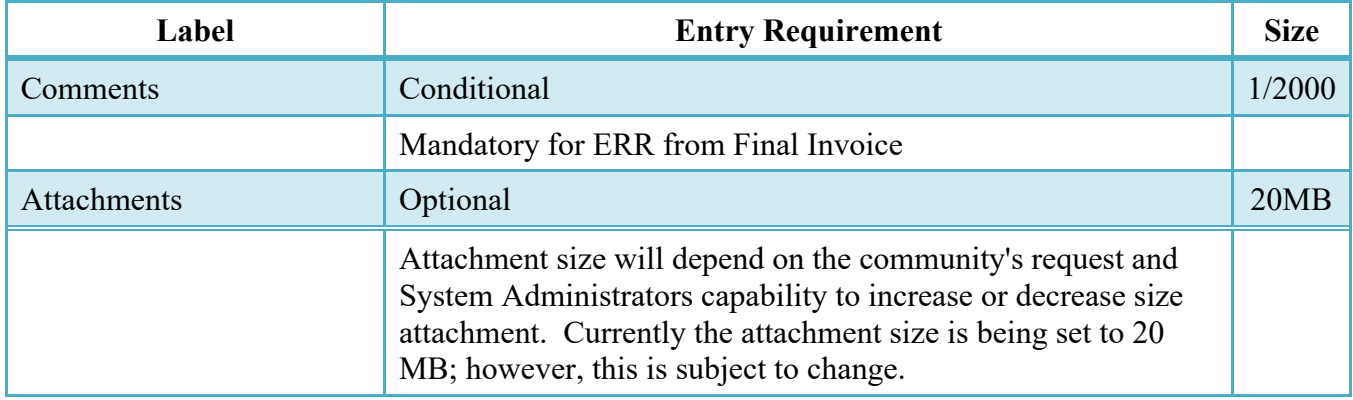

#### <span id="page-23-1"></span>**2.19 Pack Tab**

The Vendor either selects the "Pack Later" check box or start packaging via the "Pack CLIN" icon. "Action" icon box will also appear where the Vendor can select an appropriate entry. Once the first Package ID has been added, the Vendor may elect to add additional Package Ids beneath the first one. Once packages are created, Vendor can click on "Pack CLIN" icon. Vendor can add CLIN/SLIN/ELIN/UIDs beneath the Pack ID via the Pack CLIN/SLIN/ELIN/UID link. When finished, the pack tab will consist of a series of nested containers representing the packing structure of the transaction. The following rules are applied:

• For Pack Later, the Vendor must access the document from the View Vendor Documents folder and select the "Add" link under the Pack column. This will retrieve

the document and allow the Vendor to add the pack data. Vendor also has the option deselect pack later by clicking the checkbox marked 'Submit without Pack Data' on the Line Item Tab. Comments are then mandatory.

- If the Pack Type is RFID, Pack ID characters allowed are numerals 0-9 and letters A-F, only. No spaces and no special characters will be allowed. The field size must be exactly 16, 24, 32, or 64. If the Pack Type is something other than RFID, the standard keyboard characters allowed by WAWF will be permitted and the maximum field size will be 64.
- A Pack must contain either another pack, or a CLIN. It may contain multiple packs. Packing levels can be nested only five levels deep.
- Every CLIN on the document must be accounted for on the Pack tab.
- Total quantities for each CLIN must be accounted for on the Pack tab.
- Every UID on the document must be accounted for on the Pack tab. A UID can only be placed under its own CLIN.

# **Pack Tab (Initiator)**

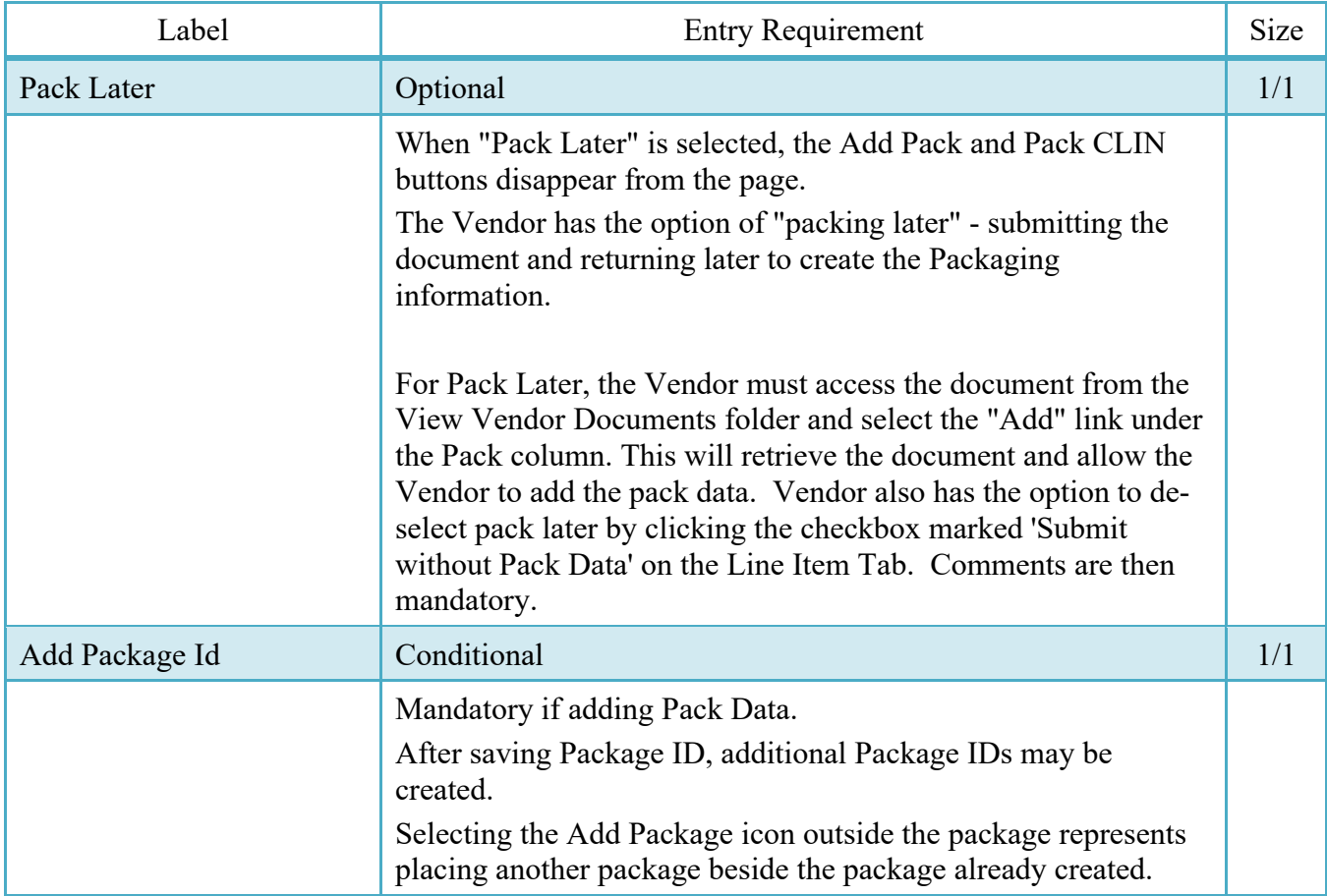

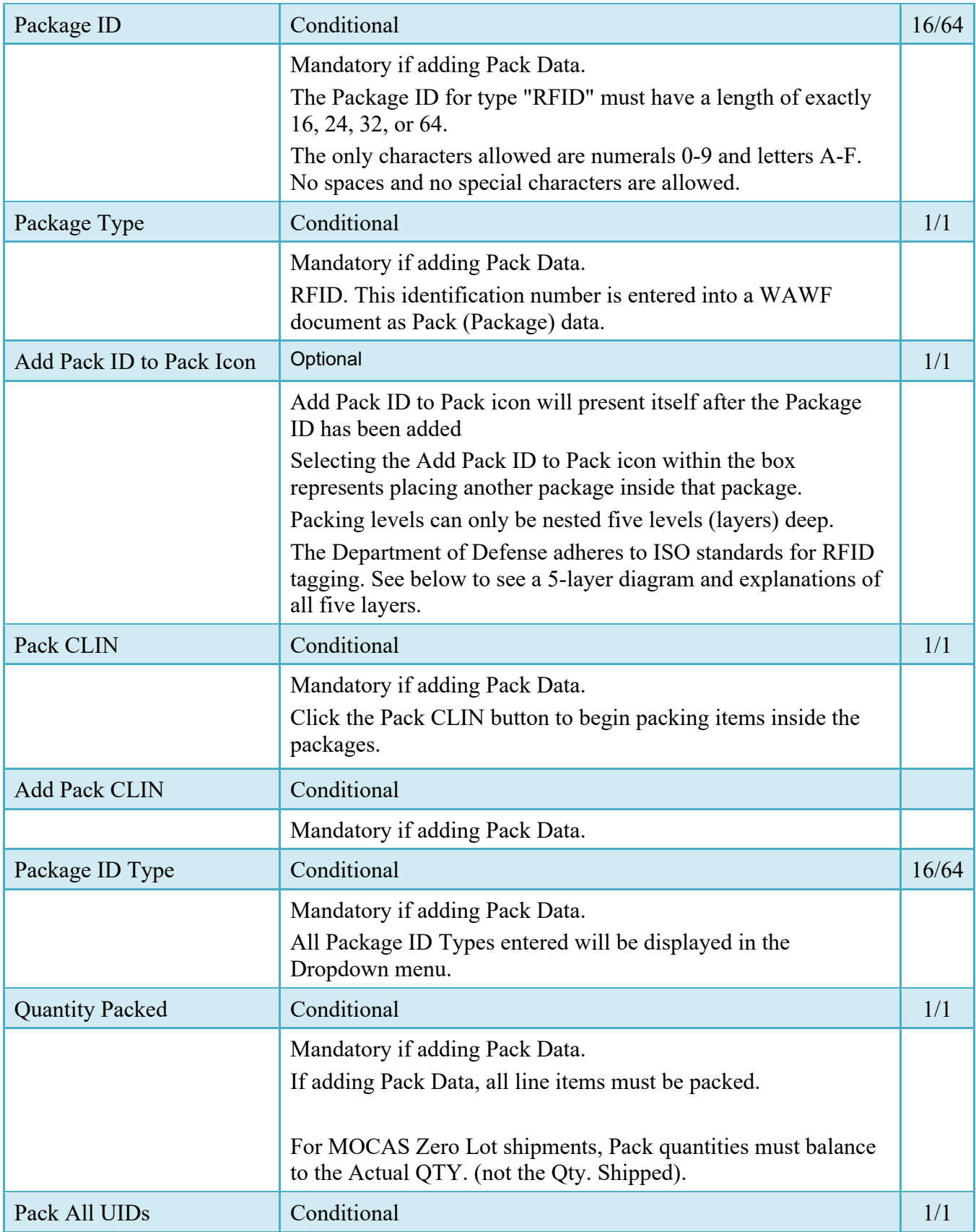

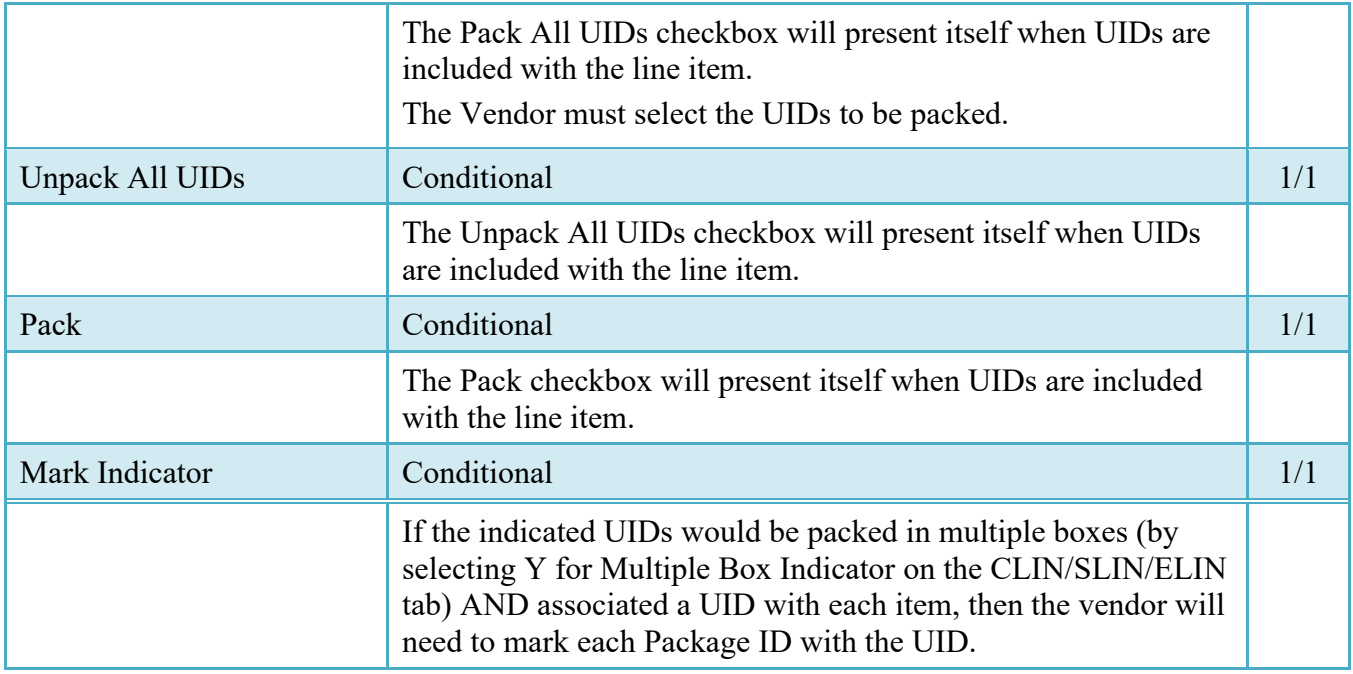

# **RFID: The Five Packing Layers**

**There can be a total of five layers** for packing (RFID tagging). The diagram below depicts these five levels. Each layer is then described in detail below the diagram.

**Layer 5** - Movement Vehicle (truck, aircraft, ship, train)

**Layer 4** - Freight container (20 or 40 foot Sea Vans, 463L Pallets with net)

**Layer 3** - Unit Load (Warehouse pallet, tri-wall packaging, commercial fiberboard packaging): One or more transport units or other items held together by means such as pallet, slip sheet, strapping, interlocking, glue, shrink wrap, or net wrap, making them suitable for transport, stacking, and storage as a unit. In distribution, an item or assembly of items assembled or restrained for handling and transportation as a single entity.

**Layer 2** - Transport Unit (cartons, boxes - second level packaging): Packaging designed to contain one or more articles or packages or bulk material for the purposes of transport, storage, handling and/or distribution.

**Layer 1** - Package (first level packaging - the "bubble pack"): The first tie, wrap or container of a single item or quantity thereof that constitutes a complete identifiable pack. A product package may be an item packaged singularly, multiple quantities of the same item packaged together or a group of parts packaged together.

**Layer 0** - Product item (individual item): A first level or higher assembly that is sold in a complete end-useable configuration.

#### <span id="page-27-0"></span>**2.20 EDI/FTP**

The Energy Receiving Report may be created using the EDI 856 or the Energy Receiving Report UDF as the basis for submitting the required data.

# <span id="page-27-1"></span>**3 Document Inspection**

Depending upon the type of ERR being created this may be an optional or mandatory step

The Inspector acts as a first point of review within the government workflow process. The Inspector is able to:

- Inspect the document.
- Reject the document to the Initiator.
- Create an Energy Receiving Report:
	- o The Inspector has the ability to create an Energy Receiving Report on behalf of the Vendor. All requirements in the Vendor paragraphs of this section are applied to that document when it is created.
	- o Inspector may **not** add UID data nor may they create an ERR with a DCMA Admin By DoDAAC.
	- o The system will prohibit a user with a role of "Inspector", registered against a Navy ERP Logistics location code, from creating an Energy Receiving Report.

**NOTE:** The workflow email to the Inspector will be insert a statement if the Vendor selected CoC or ARP while creating the Energy Receiving Report:

"The document has been released per CoC terms". or "The document has been released per ARP terms".

#### <span id="page-27-2"></span>**3.1 Header Tab**

#### **Header Tab**

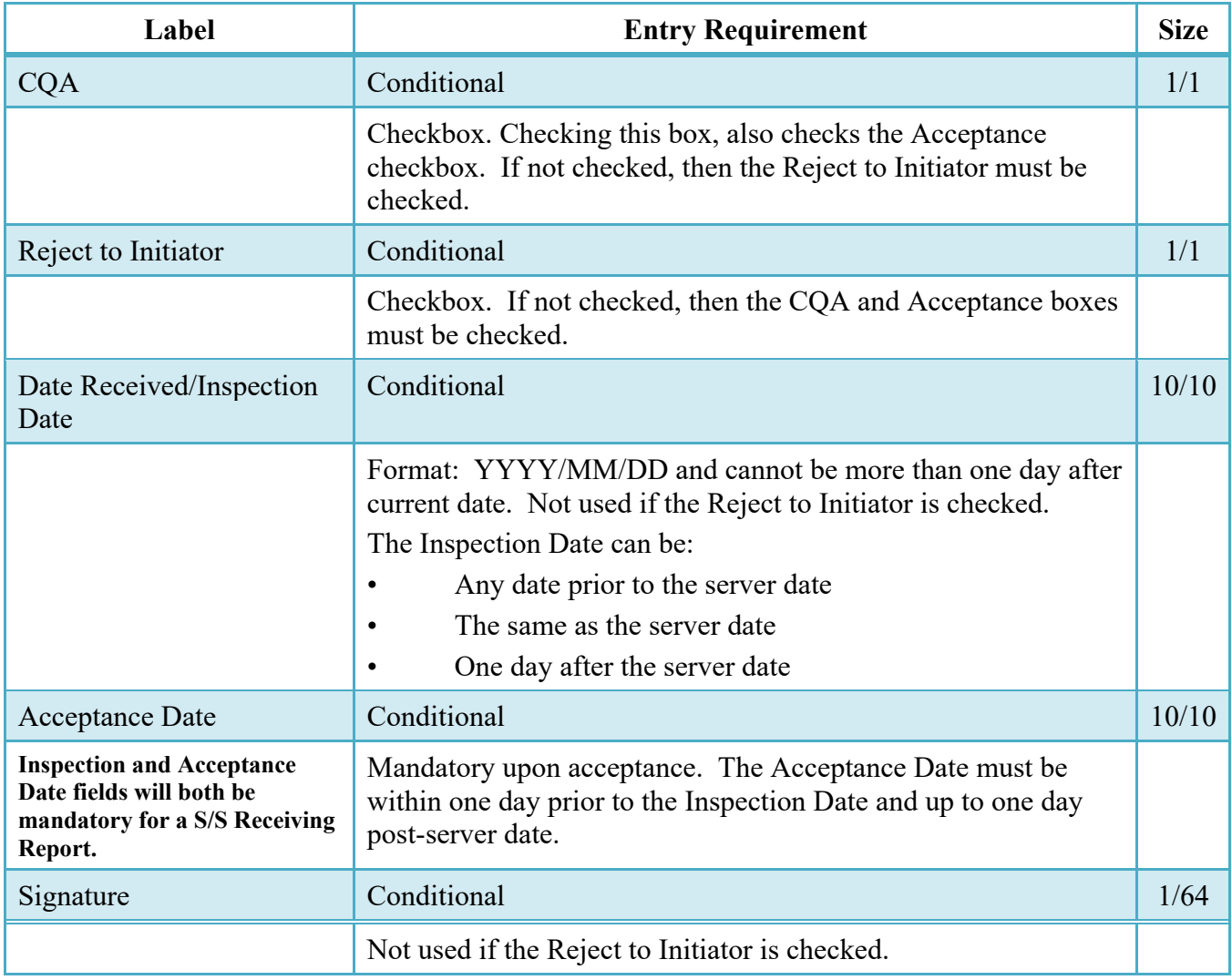

# <span id="page-28-0"></span>**3.2 Address Tab**

The Inspector may **not** adjust any data on the Address tab.

#### <span id="page-28-1"></span>**3.3 Line Item Tab**

The Inspector can enter or modify the Type Designation Method and Type Designation Value information that was originally submitted on the document.

The Inspector will not be able to enter the Qty Accepted Amount for D/D, D/O or O/O Energy Receiving Reports.

Note: The WAWWF system will default the quantity accepted to the quantity shipped.

#### **Line Item Tab**

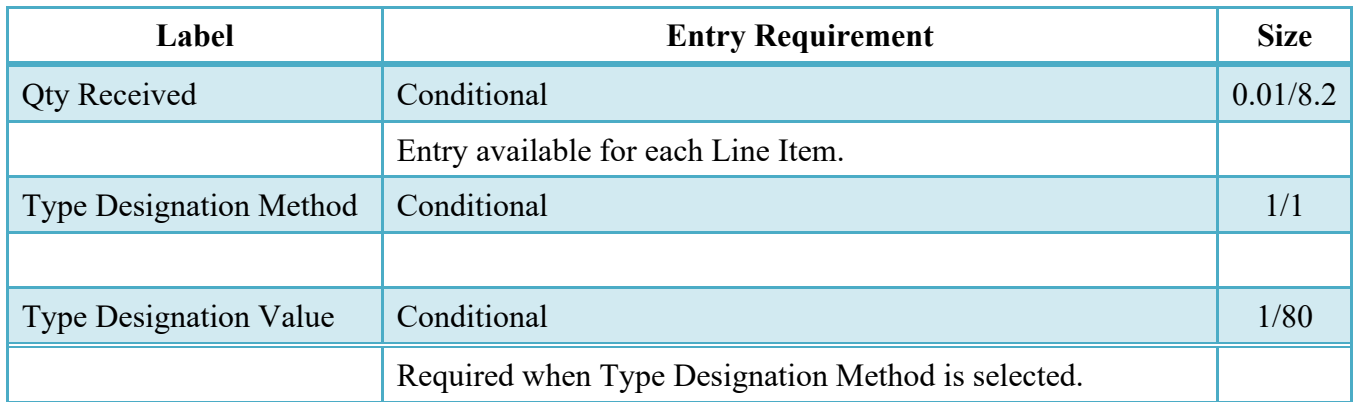

#### <span id="page-29-0"></span>**3.4 Pack Tab**

The Inspector may **not** adjust any data on the Pack Tab. It is View Only tab.

# <span id="page-29-1"></span>**3.5 Misc. Info Tab**

#### **Misc. Info Tab**

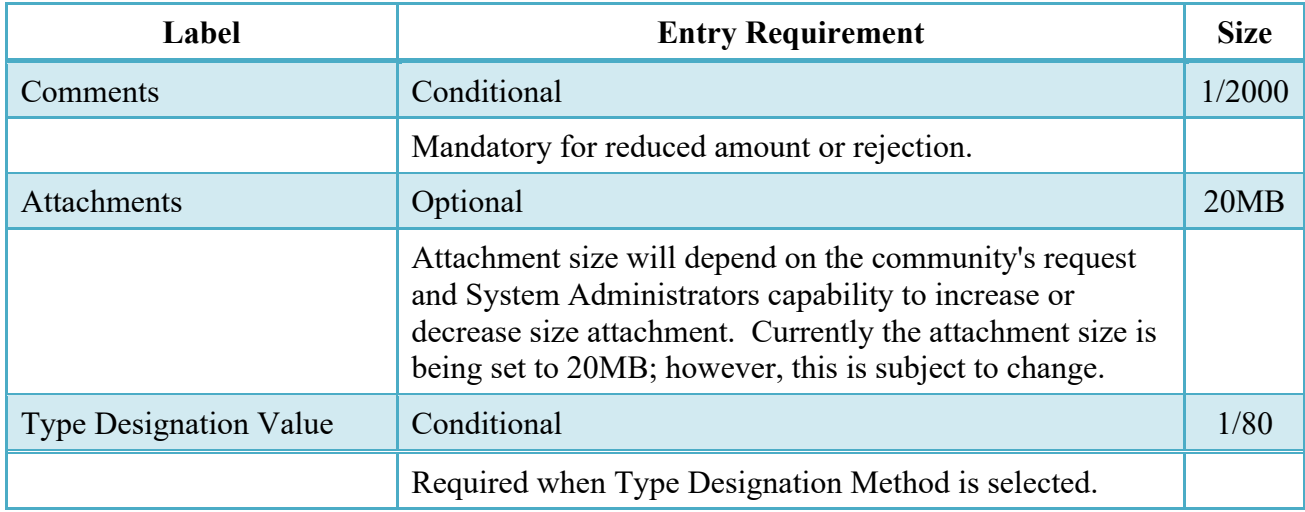

# <span id="page-29-2"></span>**3.6 Additional Information**

In the event that a lesser quantity is inspected/accepted by the government than was shipped by the Vendor, an e-mail is sent to the Vendor indicating that the document has been inspected/accepted for a lesser quantity. The Vendor may then log on to WAWF and review the document and its associated comments to determine why the quantity inspected/accepted was

less than the Quantity Shipped. The UIDs rejected have the check box under the Reject column checked.

In the event the document is rejected, the document flows back to the Vendor's rejected ERRs folder and all UID information is correctable.

WAWF provides the means to Inspect/Accept/Reject specific UIDs that have been entered on the ERR by the Vendor. However, the Inspector/Acceptor is not able to change/modify any data submitted by the Vendor as part of the UID or its associated data elements. If corrections are needed and the government user deems the corrections of magnitude (or the business process calls for it), the document is rejected to the Vendor for correction and resubmission.

DCMA Inspectors logged on with a User ID and Password are provided with an additional Inspection button on source inspection Energy Receiving Reports. Upon clicking the "Inspect / Date / Sign / Submit" (for Source/Destination and Source/Other documents) or "Accept / Date / Sign / Submit" (for Source/Source documents) the document is automatically signed, dated, and processed through to the next step in the workflow. For Source/Source documents, if there are UIDs present, the "Accept All UIDs" box will be automatically checked.

# <span id="page-30-0"></span>**4 Document Acceptance**

This is a **mandatory** workflow step for all types of ERRs.

The Acceptor acts as the government approver and locks the approved amount for payment. The Acceptor is able to:

- Accept the document.
- Reject the document.
- Create an Energy Receiving Report:
	- o The Acceptor has the ability to create an Energy Receiving Report on behalf of the Vendor. All requirements in the Vendor paragraphs of this section are applied to that document when it is created.
		- o Acceptor may **not** add UID data nor may they create an ERR with a DCMA Admin By DoDAAC).
		- The system will prohibit a user with a role of "Acceptor", registered against a Navy ERP Logistics location code, from creating an Energy Receiving Report
	- For D/D Energy Receiving Reports, Accept By will always be the same as the Ship To code. The Accept By location code will be populated with the Ship To location code.

# <span id="page-30-1"></span>**4.1 Header Tab**

#### **Header Tab**

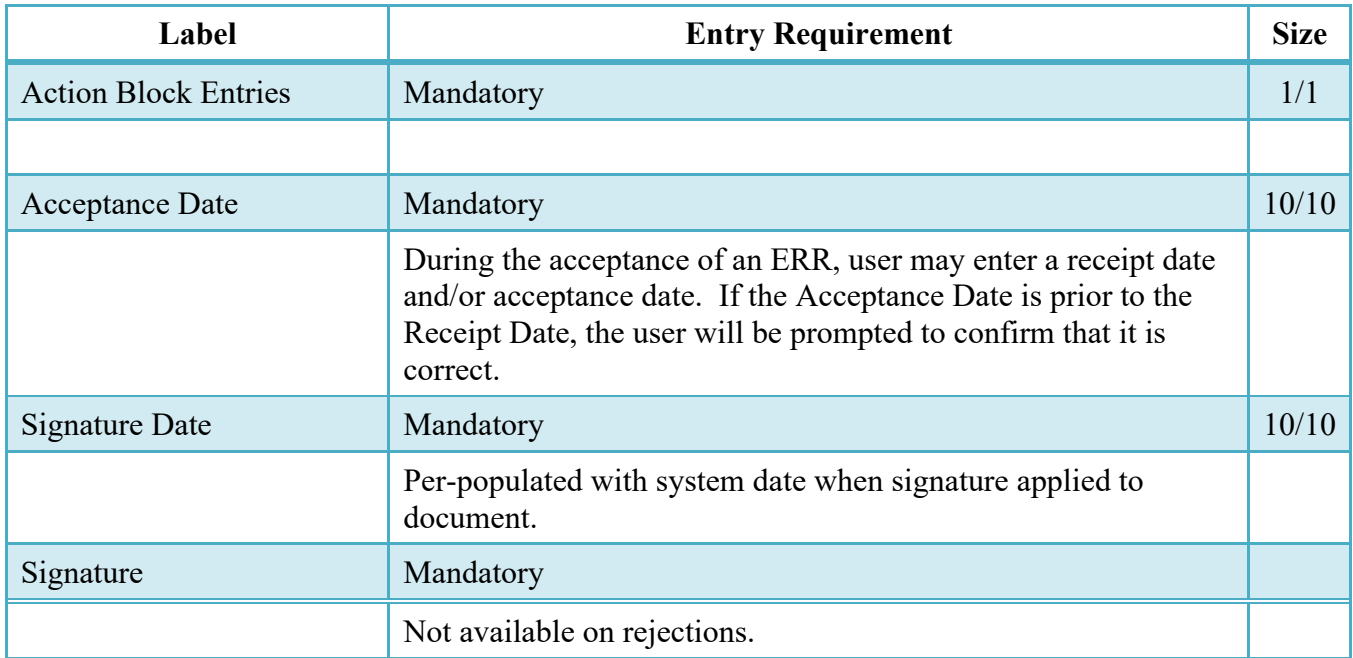

# <span id="page-31-0"></span>**4.2 Address Tab**

The Acceptor may **not** manipulate any information on the Address tab. It is View Only tab.

# <span id="page-31-1"></span>**4.3 Line Item Tab**

The Acceptor can enter or modify the Type Designation Method and Type Designation Value information that was originally submitted on the document.

#### **Line Item Tab**

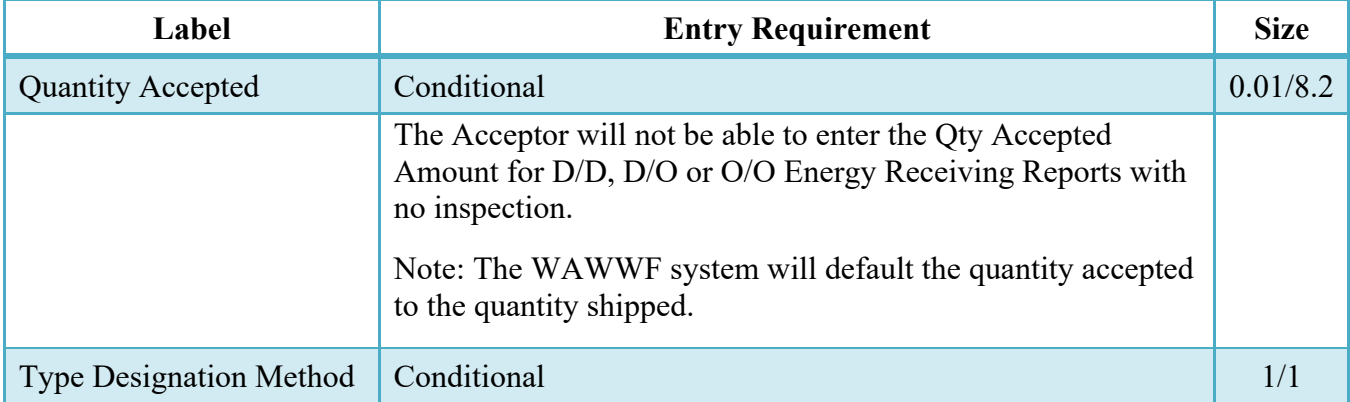

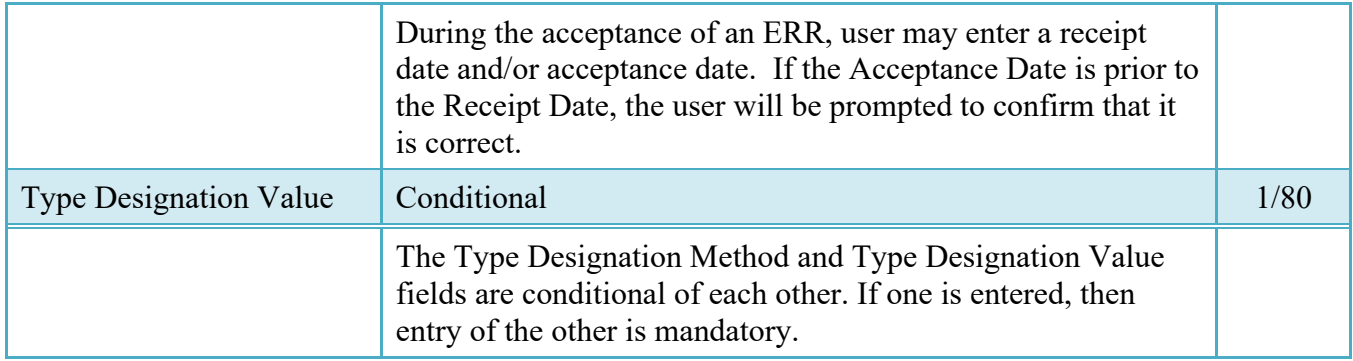

#### <span id="page-32-0"></span>**4.4 Misc. Info. Tab**

#### **Misc. Info. Tab**

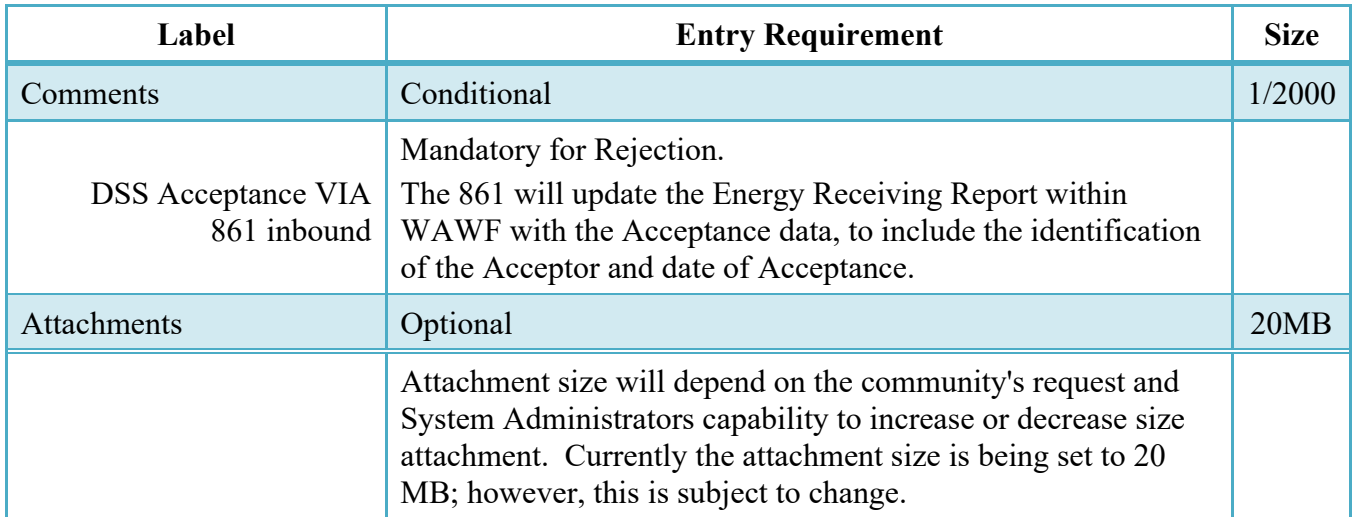

#### <span id="page-32-1"></span>**4.5 Pack Tab**

The Inspector may **not** adjust any data on the Pack Tab. It is View Only tab.

# <span id="page-32-2"></span>**5 Payment Processing**

This is a Mandatory workflow step.

The Payment Office is able to:

- View history if the document comes in EDI.
- Recall document from history and make available for recall.

• Suspend the document.

#### <span id="page-33-0"></span>**5.1 Header Tab**

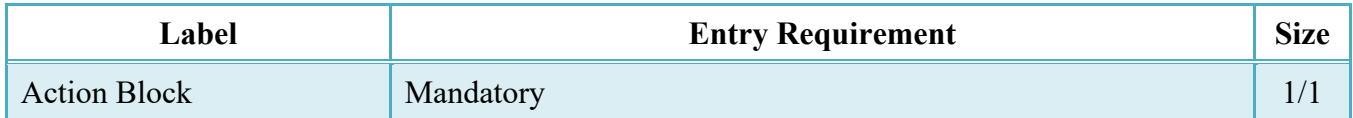

#### <span id="page-33-1"></span>**5.2 Address Tab**

The Pay Clerk may not adjust any data on this tab.

# <span id="page-33-2"></span>**5.3 Line Item Tab**

The Pay Clerk may not adjust any data on this tab. The system will allow Pay Official to view the CDRL Attachment.

# <span id="page-33-3"></span>**5.4 Misc. Info. Tab**

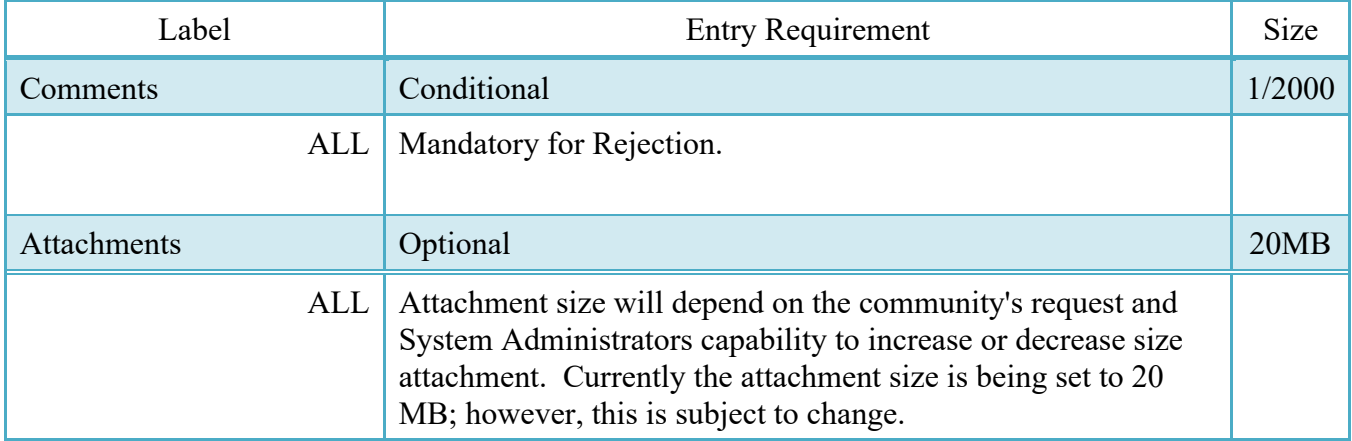